# **brother**

# DCP-350C DCP-353C DCP-357C DCP-560CN

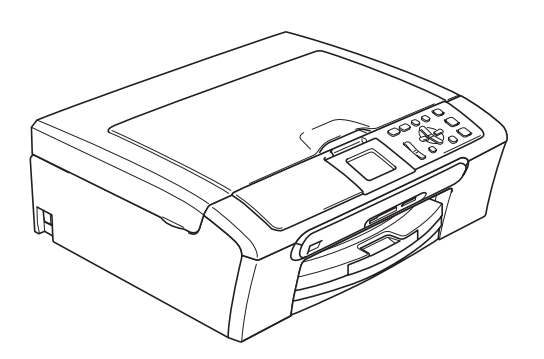

Innan du börjar använda maskinen måste du installera maskinvaran och programvaran. Läs den här Snabbguiden så att du gör korrekta inställningar eller installationer.

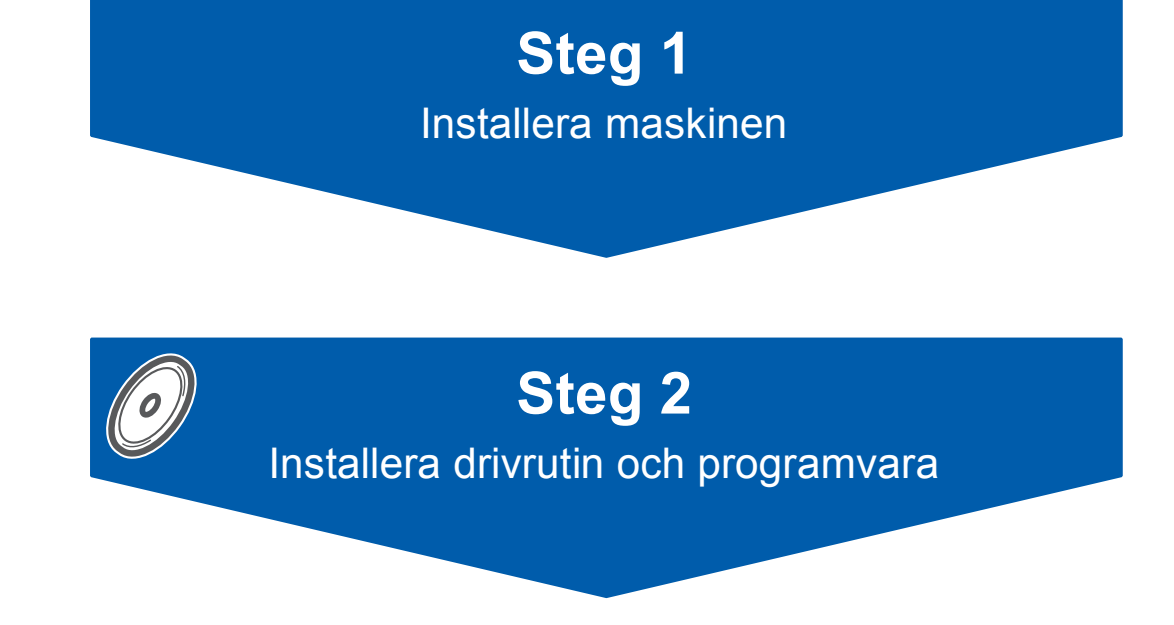

# **Installationen är klar!**

Förvara snabbguiden och cd-skivan på en lättillgänglig plats för framtida bruk.

 $\epsilon$ 

# **<sup>1</sup> Symboler som används i denna bruksanvisning**

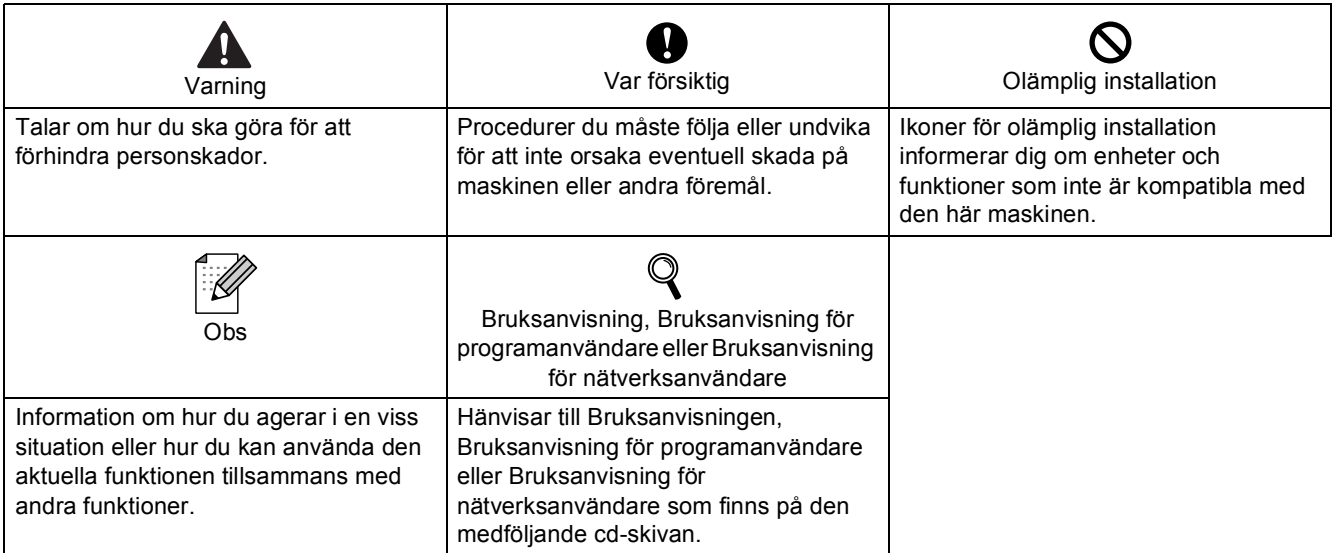

# **[Komma igång](#page-3-0)**

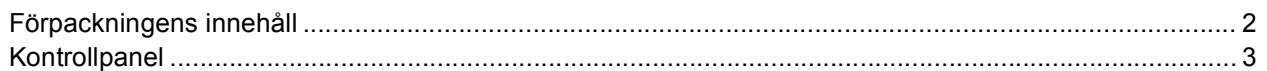

# **Steg 1 – [Installera maskinen](#page-5-1)**

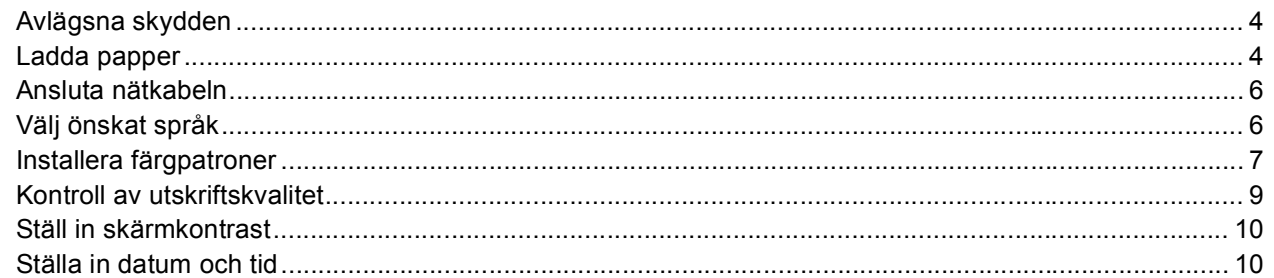

# **Steg 2 – [Installera drivrutin och programvara](#page-14-0)**

### **Windows®**

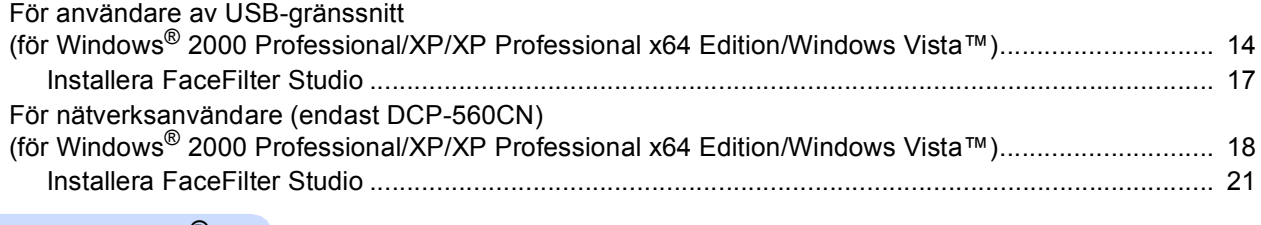

### **Macintosh®**

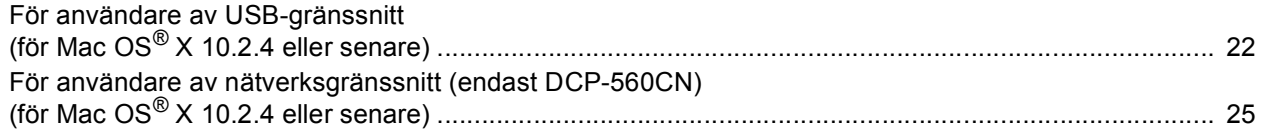

# **[För nätverksanvändare](#page-29-0)**

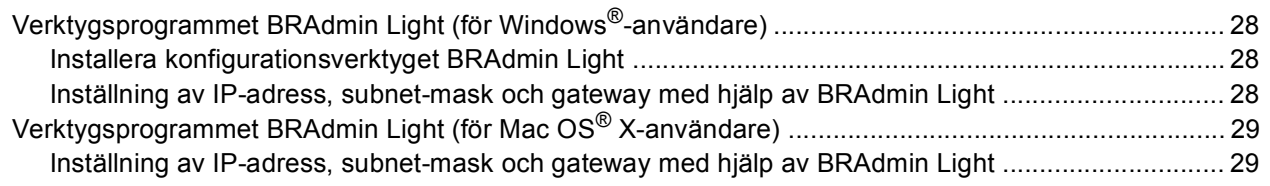

# **[Installera FaceFilter Studio hjälp](#page-31-0)**

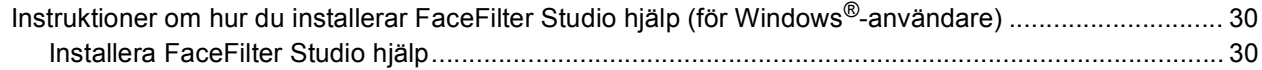

# **[Förbrukningsartiklar](#page-32-0)**

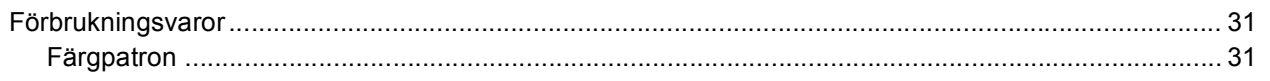

<span id="page-3-1"></span><span id="page-3-0"></span>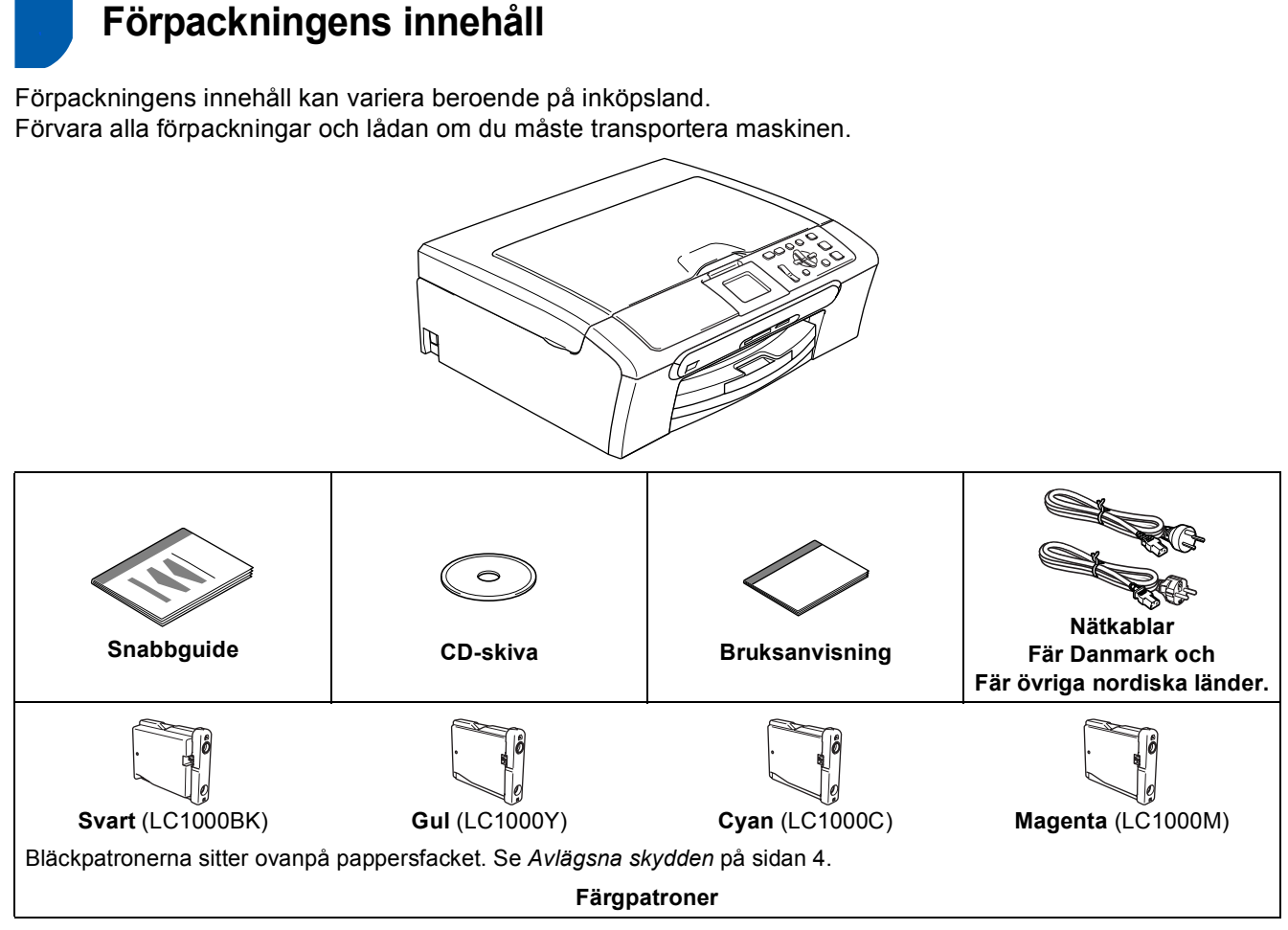

En gränssnittskabel medföljer inte som standard. Du måste köpa en lämplig USB 2.0-gränssnittskabel eller nätverkskabel.

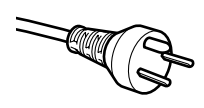

#### **För användare i Danmark:**

Nätkabeln som levereras med denna maskin har en jordad kontakt med tre stift. Se till att strömkontakten passar till den jordade kontakten med tre stift. Maskinen måste vara jordad, om du är osäker kontakta en behörig elektriker.

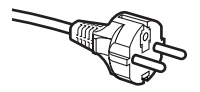

**För användare i Sverige, Norge och Finland:**

Nätkabeln som levereras med denna maskin är jordad på sidan med två stift. Se till att strömkontakten passar till den jordade kontakten med två stift. Maskinen måste vara jordad, om du är osäker kontakta en behörig elektriker.

#### **USB-kabel**

- Kontrollera att du använder en USB 2.0-kabel som inte är längre än 2 meter.
- Din maskin har ett USB-gränssnitt som är kompatibelt med USB 2.0-specifikationen.
- Anslut INTE gränssnittskabeln nu.

Gränssnittskabeln ansluts under installationen av programvaran.

#### **Nätverkskabel (endast DCP-560CN)**

 Använd en rak, tvinnad parkabel kategori 5 (eller högre) för 10BASE-T eller 100BASE-TX Fast Ethernetnätverk.

# <span id="page-4-0"></span>**<sup>2</sup> Kontrollpanel**

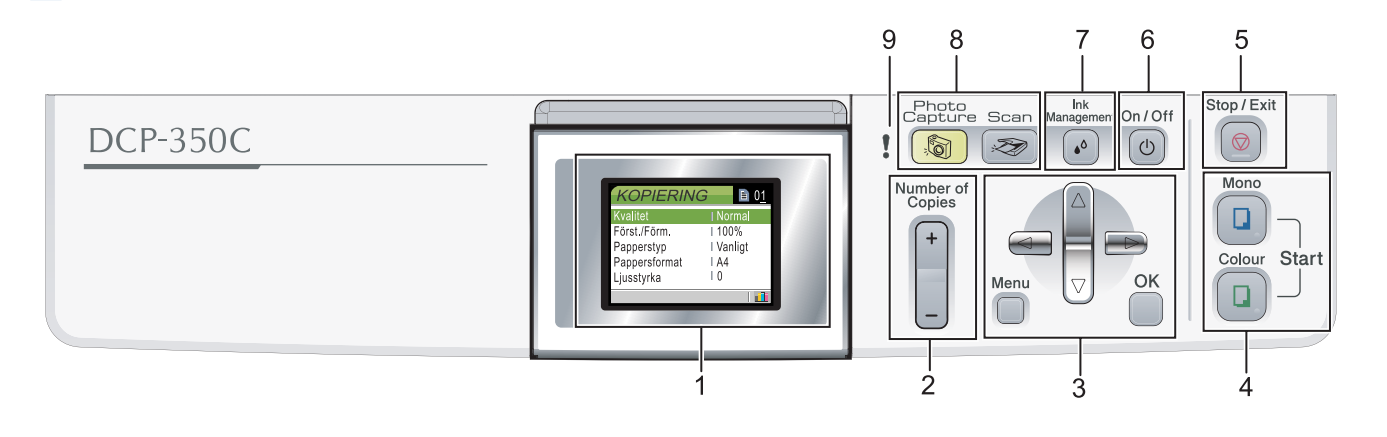

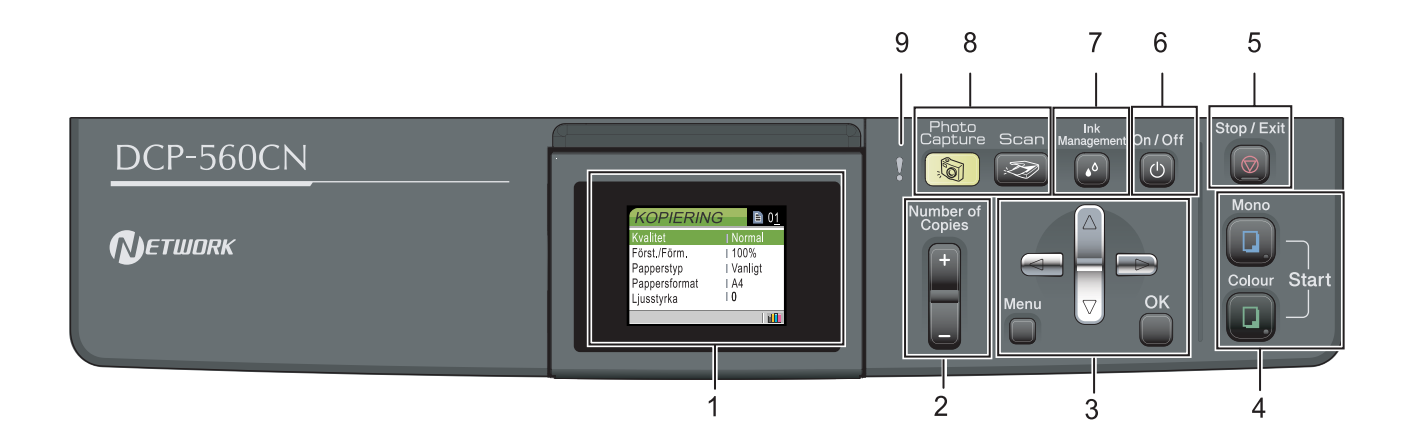

- 1 LCD-skärm (liquid crystal display)
- 2 Number of Copies-knapp
- 3 Meny-knapp
- 4 Startknappar

 $\mathbb{Q}$ 

5 Stop/Exit-knapp

*Mer information om kontrollpanelen finns i avsnittet Genomgång av kontrollpanelen i bruksanvisningens kapitel 1.*

Illustrationer i denna Snabbguide baseras på DCP-350C.

- 6 Av/På-knapp (On/Off)
- 7 Ink management-knapp
- 8 Lägesknappar
- 9 Varningslampa

<span id="page-5-1"></span><span id="page-5-0"></span>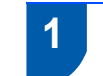

# <span id="page-5-2"></span> **1 Avlägsna skydden**

- 1 Avlägsna skyddstejpen och filmen som täcker kopieringsglaset.
- 2 Avlägsna skumplastpåsen (1) med bläckpatronerna överst på pappersfacket.

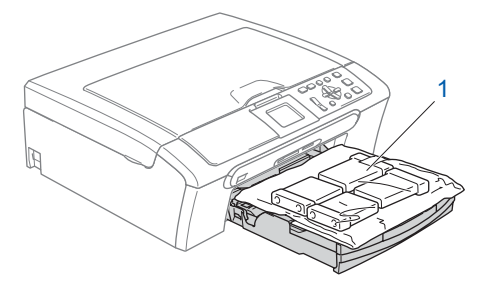

### **Olämplig installation**

**Anslut INTE gränssnittskabeln. Gränssnittskabeln skall anslutas när du får ett meddelande om att göra det under installationen av programvaran.**

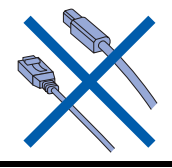

# <span id="page-5-3"></span> **2 Ladda papper**

 ${\mathbb Q}$ 

- *Du kan ladda upp till 100 ark med 80 g/m2 papper. Se Papper och andra media som accepteras i kapitel 2 i Bruksanvisningen.*
- **1** Dra ut pappersfacket helt ur maskinen och lyft pappersutmatningsfackets lock (1).

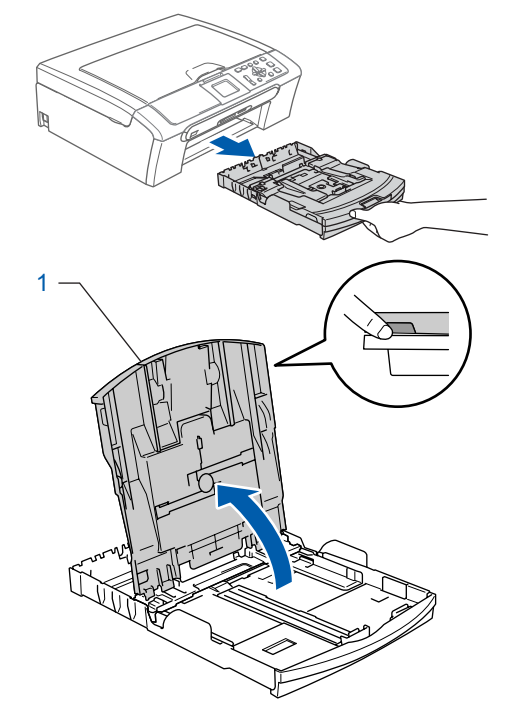

**2** Tryck på och flytta sidoguiderna (1) och längdguiden (2) så att de passar papperets storlek.

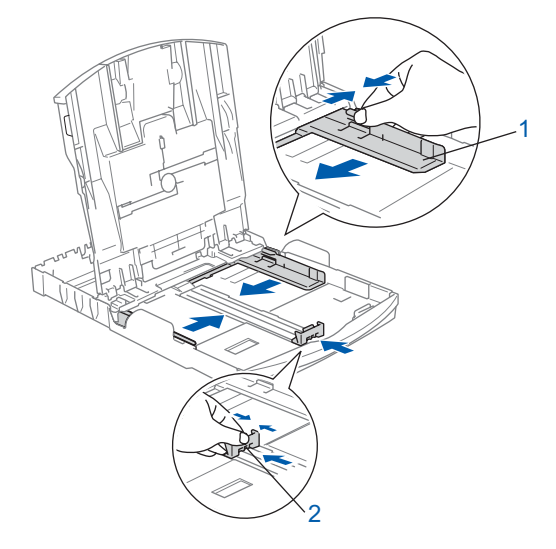

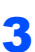

3 Om du luftar pappersarken väl minskar du risken för pappersstopp i maskinen.

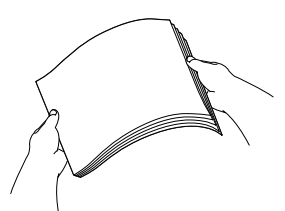

Placera papperet i pappersfacket med textsidan nedåt och med den övre kanten in först.

Kontrollera att papperet ligger platt i facket.

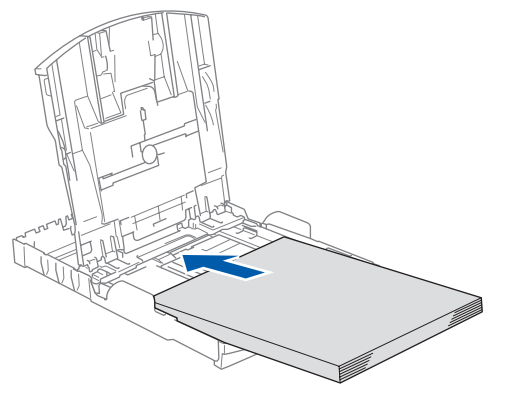

### **Obs**

*När du använder papper i Legal-format, tryck och håll ned den universala frigöringsknappen (1) samtidigt som du skjuter ut pappersfackets front.*

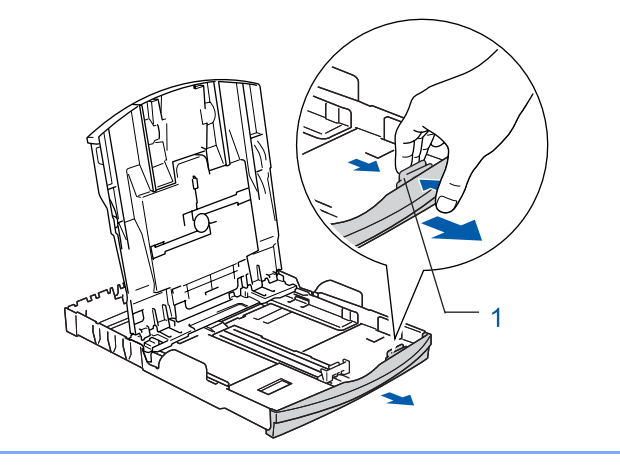

**5** Reglera försiktigt sidoguiderna med båda händerna så att de passar papperet. Kontrollera att pappersguiderna vidrör papperskanterna

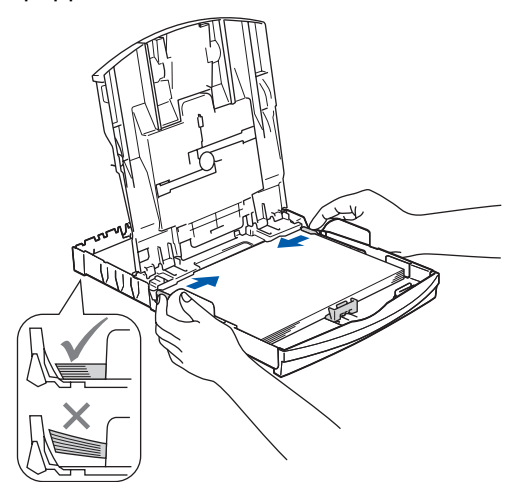

### **Obs**

*Var försiktig så att du inte för in papperet för långt så att det trycks upp mot baksidan av facket och orsakar matningsproblem.*

6 Stäng pappersutmatningsfackets lock (1).

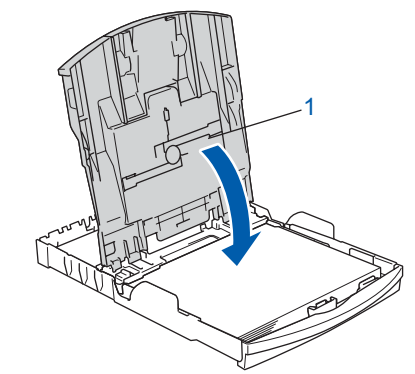

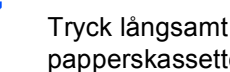

**7** Tryck långsamt och noggrant in papperskassetten i maskinen.

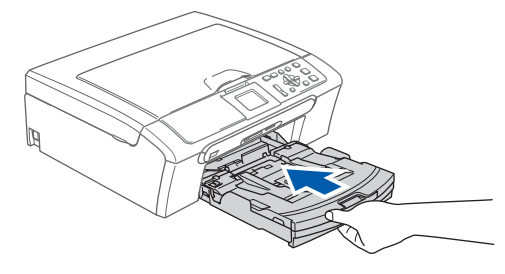

8 Medan du håller pappersfacket på plats, dra ut

**Steg 1**

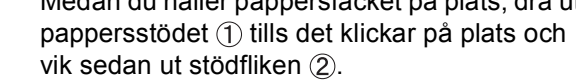

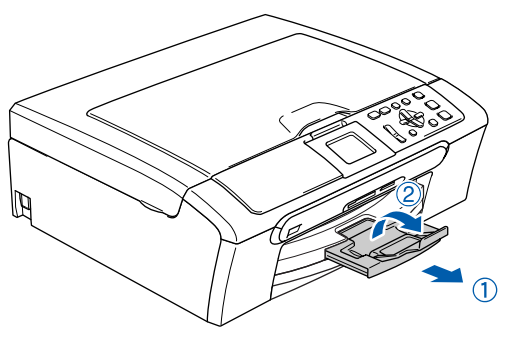

# **Obs**

*Använd inte stödfliken för Legal-papper.*

# **Obs**

*Du kan använda fotopappersfacket som sitter överst på pappersfacket för att skriva ut på papper i storlekarna foto 10*×*15 cm och foto L. Mer information finns i Fylla på fotopapper i kapitel 2 i bruksanvisningen.*

# <span id="page-7-0"></span> **3 Ansluta nätkabeln** Anslut nätkabeln.

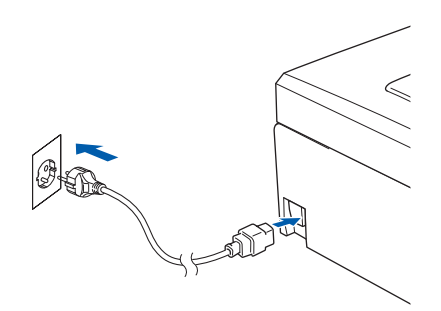

### **Olämplig installation**

**Anslut INTE gränssnittskabeln. Gränssnittskabeln skall anslutas när du får ett meddelande om att göra det under installationen av programvaran.**

### **Varning**

Maskinen måste ha en jordad kontakt.

# **Obs**

*Kontrollpanelens varningslampa förblir tänd tills du installerat färgpatronerna.*

# <span id="page-7-1"></span> **4 Välj önskat språk**

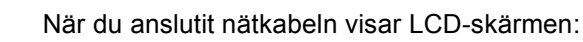

```
Select Language
English
Norsk
Svenska
Dansk
Suomi
```
Tryck på ▲ eller ▼ för att välja språk och tryck på **OK**.

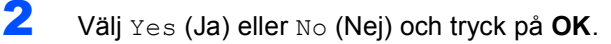

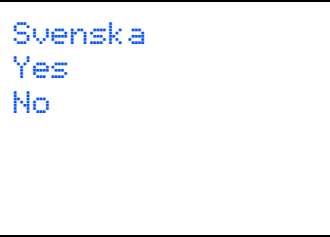

 $\mathbb Q$ 

*Om du har ställt in fel språk, kan du ändra språket efter att datum och tid ställts in. (För information, se Ändra LCD-språk i Bbilagorna i Bruksanvisningen.)*

<span id="page-8-0"></span>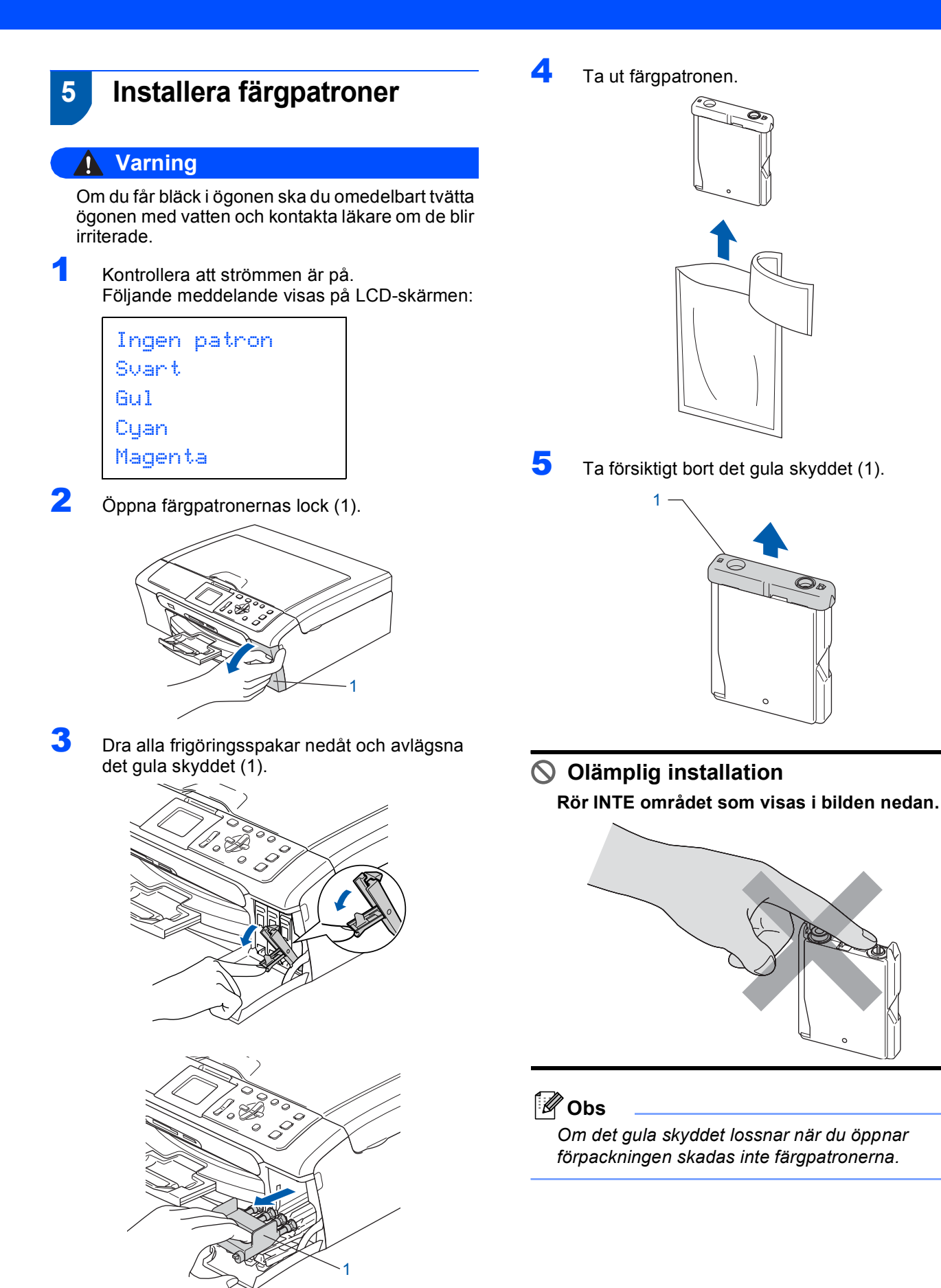

**Obs**

*för framtida transporter.*

*Kasta inte bort det gula skyddet. Du behöver det* 

7

6 Installera varje färgpatron i riktning med pilen på etiketten.

Se till att färgen på frigöringsspaken (1) passar patronfärgen (2) enligt bilden nedan.

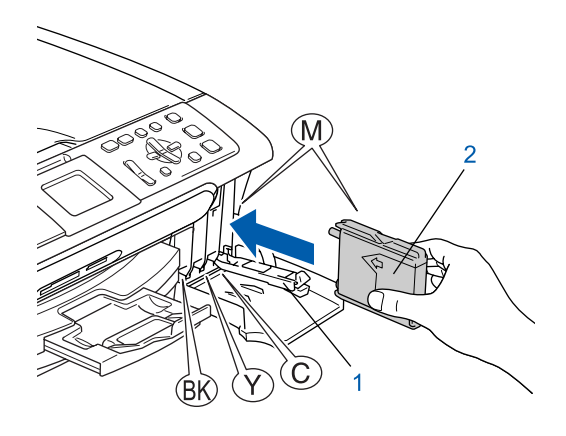

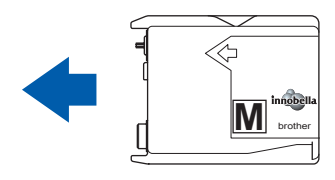

Lyft varje locks frigöringsspak försiktigt och tryck på den tills den klickar till och stäng sedan skyddet för färgpatronen.

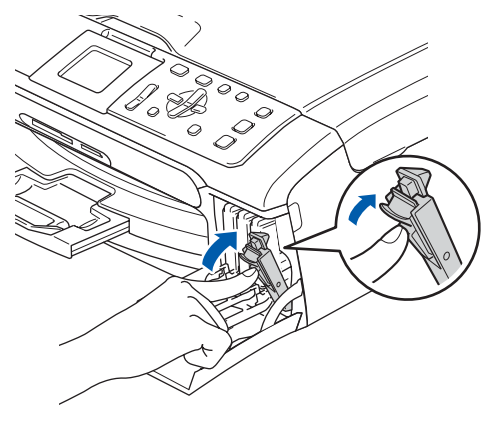

**Obs**

*Om du får en uppmaning på LCD-skärmen om att sätta i bläckpatronen korrekt, efter det att du installerat bläckpatronerna, så ska du kontrollera att patronerna är rätt installerade.*

Första gången färgpatronerna installeras förbereder och rengör maskinen färgmatningssystemet. Denna process tar längre tid än en normal rengöringscykel men sker endast en gång.

Följande meddelande visas på LCD-skärmen:

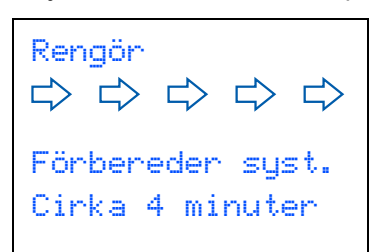

### **Var försiktig**

- Ta INTE ut färgpatroner som inte behöver bytas ut. Bläckmängden kan minska, vilket leder till att maskinen inte kan registrera hur mycket bläck som finns kvar i patronen.
- Skaka INTE färgpatronerna. Om du spiller bläck på huden eller kläderna ska du omedelbart tvätta bort det med tvål eller rengöringsmedel.
- För INTE in och ta bort patronerna upprepade gånger. Bläcket kan rinna ut ur patronerna.
- Om du blandar ihop färgerna genom att installera en färgpatron på fel plats, gör rent skrivhuvudet flera gånger efter att du installerat färgpatronen rätt. (se *Rengöra skrivhuvudet i bilaga B i Bruksanvisningen*.)
- Installera färgpatronen i maskinen omedelbart efter att du öppnat förpackningen och förbruka bläcket inom sex månader från installationen. Använd oöppnade färgpatroner före sista förbrukningsdag som anges på förpackningen.
- Ta INTE isär eller fingra på färgpatronen eftersom den kan börja läcka.
- Brother multifunktionsmaskiner är avsedda för bruk med bläck av en viss specifikation som kommer att fungera bäst med Brothers egna färgpatroner.

Brother kan inte garantera prestandan om bläck och/eller patroner av annan specifikation används. Brother rekommenderar därför att endast Brotherpatroner används i den här maskinen och att tomma patroner inte fylls med andra bläcksorter. Om skador på skrivhuvudet eller på andra maskindelar orsakas av användning av icke kompatibla produkter, kommer reparationer som krävs till följd att detta inte att omfattas av garantin.

<span id="page-10-0"></span>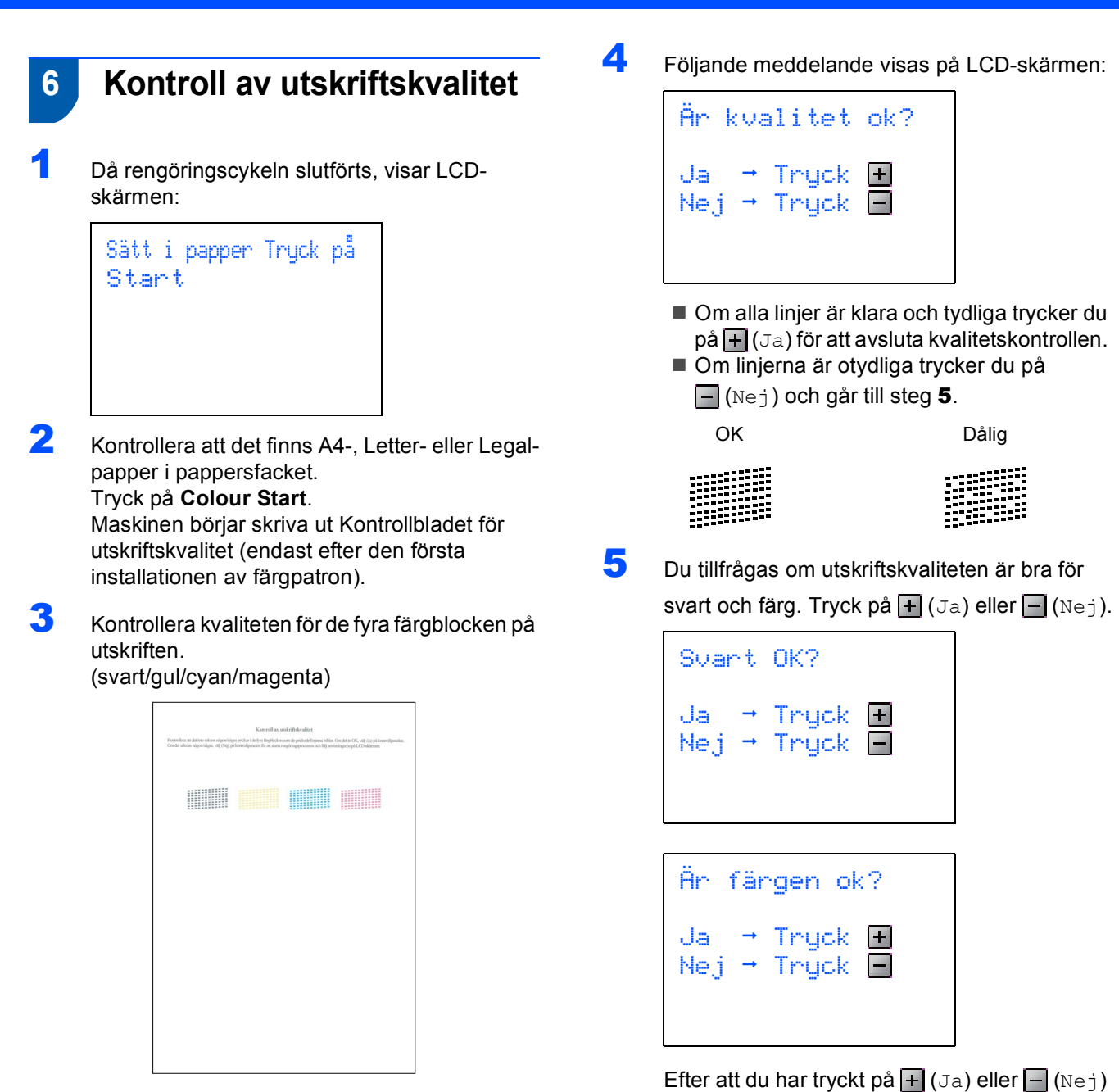

### <span id="page-10-2"></span>**Olämplig installation**

**Undvik att vidröra den utskrivna ytan omedelbart efter utskrift, eftersom ytan kanske inte är torr och du kan få fläckar på fingrarna.**

<span id="page-10-1"></span>för både svart och färg visar LCD-skärmen:

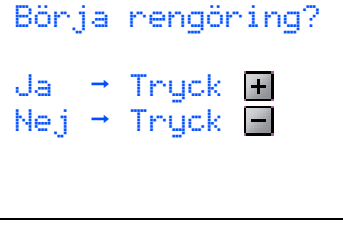

- $\overline{6}$  Tryck på  $\overline{+}$  (Ja) och maskinen startar rengöring av färgen.
- **7** Efter avslutad rengöring trycker du på **Colour Start**. Maskinen gör en ny testutskrift och återgår till steg [3](#page-10-2).

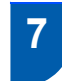

# <span id="page-11-0"></span> **7 Ställ in skärmkontrast**

Du får en skarpare återgivning om du ställer in LCD-skärmkontrasten. Om du har svårt att se vad som står på LCD-skärmen kan du pröva med att ändra kontrastinställningen.

- 1 Tryck på **Menu**.
- **2** Tryck på  $\triangle$  eller  $\triangledown$  för att välja Allmän inställ. Tryck på **OK**.
- **3** Tryck på  $\triangle$  eller  $\triangledown$  för att välja LCD-inställn.. Tryck på **OK**.
- $\blacktriangle$  Tryck på  $\blacktriangle$  eller  $\nabla$  för att välja LCD kontrast. Tryck på **OK**.
- **5** Tryck på **▲** eller  $\blacktriangledown$  för att välja Ljus, Med eller Mörk. Tryck på **OK**.

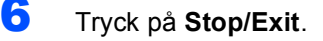

### **Obs**

*Du kan även ställa in LCD-skärmens vinkel genom att lyfta den.*

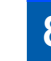

# <span id="page-11-1"></span> **8 Ställa in datum och tid**

Genom att ställa in datum och tid kommer maskinen att rengöra skrivhuvudet regelbundet och bibehålla optimal utskriftskvalitet. Maskinen kommer också att namnge filer som skapas med skanna till kort-funktionen.

- <span id="page-11-2"></span>1 Tryck på **Menu**.
- **2** Tryck på  $\triangle$  eller  $\blacktriangledown$  för att välja Grundinställn., och tryck sedan på **OK**.
- **3** Tryck på  $\triangle$  eller  $\triangledown$  för att välja Datum och tid, och tryck sedan på **OK**.
- **4** Tryck på ▲ eller ▼ för att ange de två sista siffrorna för året, och tryck sedan på **OK**.

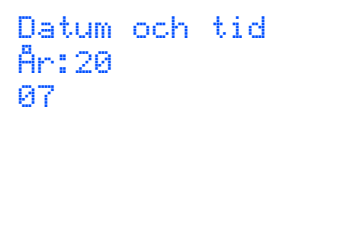

(skriv till exempel **0 7** för år 2007.)

**5** Tryck på  $\blacktriangle$  eller  $\blacktriangledown$  för att ange de två siffrorna för månaden, och tryck sedan på **OK**.

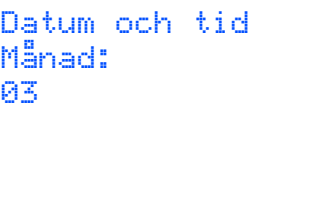

(skriv till exempel **0 3** för mars.)

**6** Tryck på ▲ eller ▼ för att ange de två siffrorna för dagen, och tryck sedan på **OK**.

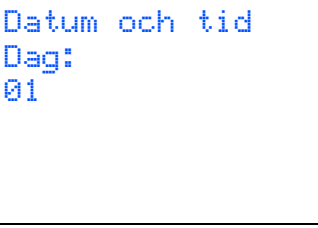

(skriv till exempel **0 1** för den första dagen i månaden.)

7 Tryck på ▲ eller ▼ för att ange de två siffrorna för timmen i 24-timmarsformat, och tryck sedan på för att ange minuterna.

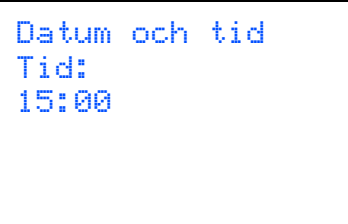

(skriv till exempel **1 5** för 15:00.)

**8** Tryck på ▲ eller ▼ för att ange de två siffrorna för minuten, och tryck sedan på **OK**.

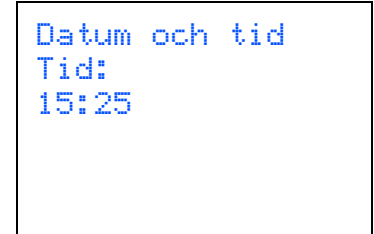

(skriv till exempel **1 5**, **2 5** för 15:25.)

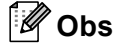

*Du ökar eller minskar siffran snabbt genom att hålla ned* a *eller* b*.*

<span id="page-12-0"></span>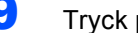

9 Tryck på **Stop/Exit**.

### **Obs**

*Om du gör fel och vill börja om, tryck på Stop/Exit för att gå tillbaka till steg* [1](#page-11-2)*.*

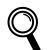

*Du kontrollerar aktuellt datum och tid genom att skriva ut användarinställningarna. (Mer information finns i Utskrift av rapporter i kapitel 1 i Bruksanvisningen.)*

#### **Gå nu till**

*[Cd-skivans innehåll MFL-Pro Suite](#page-13-1)* på nästa sida för att installera drivrutinerna.

# <span id="page-13-1"></span><span id="page-13-0"></span>**<sup>1</sup> Cd-skivans innehåll MFL-Pro Suite**

# **Windows®**

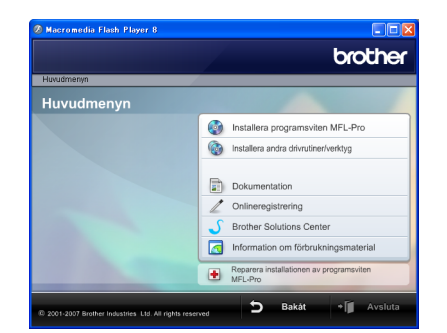

### **Installera programsviten MFL-Pro**

Du kan installera programmet MFL-Pro Suite och multifunktionsdrivrutinerna.

#### **Installera andra drivrutiner/verktyg**

Du kan installera extra MFL-Pro Suite programvaruverktyg, installera utan ScanSoft™ PaperPort™ 11SE med OCR från NUANCE™, endast installera skrivardrivrutinen (endast DCP-560CN) eller installera FaceFilter Studio.

#### **Dokumentation**

Visa bruksanvisningen för programanvändare och bruksanvisningen för nätverksanvändare (endast DCP-560CN) i HTML-format. Du kan även öppna handböckerna i PDF-format genom att gå till Brother Solutions Center. Bruksanvisning för programanvändare och Bruksanvisning för nätverksanvändare innehåller instruktioner för funktioner som är tillgängliga när enheten är ansluten till en dator. (t.ex. information om utskrift, skanning och nätverk)

### **Onlineregistrering**

Du kan registrera maskinen via Brothers sida för produktregistrering.

#### **Brother Solutions Center**

Anslut till Brother Solutions Center för FAQ, Bruksanvisningar, uppdateringar av drivrutiner och tips för användning av din maskin. (Internetuppkoppling krävs.)

#### **Information om förbrukningsmaterial**

Gå till vår hemsida för Brother original förbrukning, [http://www.brother.com/original/.](http://www.brother.com/original/)

#### **Reparera installationen av programsviten MFL-Pro (endast USB)**

Om ett fel inträffar när programsviten MFL-Pro installeras kan du välja det här alternativet för att automatiskt reparera och installera om MFL-Pro.

# **Obs**

*MFL-Pro Suite innehåller en skrivardrivrutin, skannerdrivrutin, Brother ControlCenter3, ScanSoft™ PaperPort™ 11SE.* 

*Med ScanSoft™ PaperPort™ 11SE kan du hantera skannade dokument och visa dem.*

# **Macintosh®**

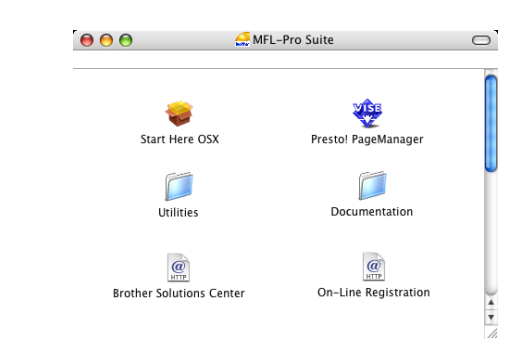

### **Start Here OSX**

Du kan installera MFL-Pro Suite som inkluderar skrivardrivrutinen, skannerdrivrutinen, Brother ControlCenter2 och BRAdmin Light (endast<br>DCP-560CN) för Mac OS<sup>®</sup> X 10.2.4 eller senare.

### **Presto! PageManager**

Du kan även installera Presto!® PageManager® för att lägga till en OCR-funktion till Brother ControlCenter2 och lätt skanna, dela och arrangera fotografier och dokument.

Om du använder Mac OS® X 10.3.9 eller senare kan du direktinstallera programvaran från den inkluderade Cd-skivan, följ stegen i Installera drivrutiner och programvara.

Om du använder Mac OS® X 10.2.4 till 10.3.8 måste du ladda ner programvaran från webbplatsen Brother Solutions Center. För installation, följ stegen i Installera drivrutiner & programvara.

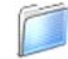

### **Documentation**

Visa bruksanvisningen för programanvändare och bruksanvisningen för nätverksanvändare (endast DCP-560CN) i HTML-format. Du kan även öppna handböckerna i PDF-format genom att gå till Brother Solutions Center. Bruksanvisning för programanvändare och Bruksanvisning för nätverksanvändare innehåller instruktioner för funktioner som är tillgängliga när enheten är ansluten till en dator. (t.ex. information om utskrift, skanning och nätverk)

### **Brother Solutions Center**

Anslut till Brother Solutions Center för FAQ, Bruksanvisningar, uppdateringar av drivrutiner och tips för användning av din maskin. (Internetuppkoppling krävs.)

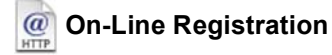

Du kan registrera maskinen via Brothers sida för produktregistrering.

### **Utilities**

Följande verktygsprogram finns i den här mappen.

- Presto!<sup>®</sup> PageManager<sup>®</sup> Uninstaller
- BRAdmin Light (endast DCP-560CN)

### <span id="page-14-0"></span>**Installera drivrutin och programvara Steg 2**

Följ anvisningarna för ditt operativsystem och gränssnitt på den här sidan. För de senaste drivrutinerna, dokumentationen och för att hitta den bästa lösningen på ditt problem, gå till Brother Solutions Center direkt från cd-skivan / drivrutinen eller gå till: <http://solutions.brother.com>.

### **Windows®**

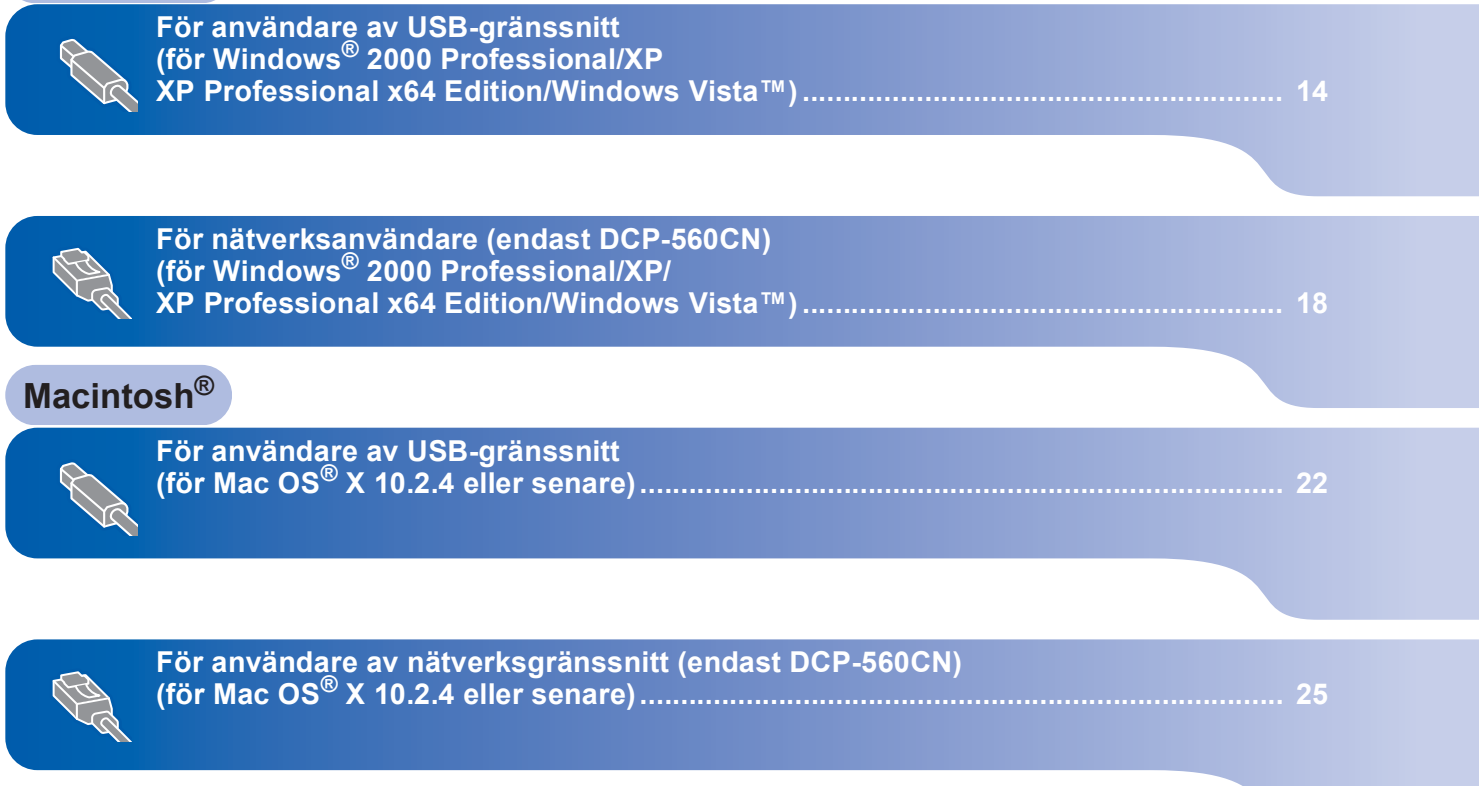

Skärmbilderna från Windows® i denna snabbguide är baserade på Windows® XP. Skärmbilderna från Mac OS® X i denna snabbguide är baserade på Mac OS® X 10.4. **XP Professional x64 Edition/Windows Vista™)**

# **Windows ®**

### **Viktigt**

**Kontrollera att du har slutfört anvisningarna från Steg 1** *[Installera maskinen](#page-5-1)* **på sid [4](#page-5-1) till och med [11.](#page-12-0)**

<span id="page-15-0"></span>**<sup>1</sup> För användare av USB-gränssnitt**

**(för Windows® 2000 Professional/XP**

# **Obs**

- *Den medföljande CD-ROM-skivan inkluderar ScanSoft™ PaperPort™ 11SE. Programmet har bara stöd för Windows® 2000 (SP4 eller senare), XP (SP2 eller senare), XP Professional x64 Edition och Windows Vista™. Uppdatera till Windows® senaste servicepack innan du installerar programsviten MFL-Pro.*
- *Var god och stäng alla program innan du installerar MFL-Pro Suite.*
- *Kontrollera att inga minneskort eller ett USB Flash-minne är insatta i mediaenheterna eller i USB-porten på maskinens framsida.*
- **1** Dra ut maskinens nätkabel ur eluttaget och koppla loss den från din dator om den redan är ansluten via en gränssnittskabel.

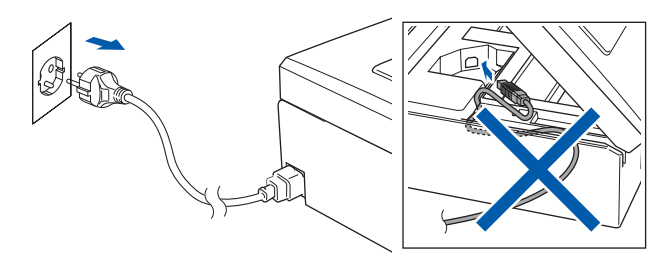

- 2 Starta datorn. Du måste logga in med ett konto som har administratörsrättigheter.
- 3 Sätt in den medföljande cd-skivan i cd-läsaren. Om skärmen med modellnamn visas klickar du på maskinens modellnamn. Om språkskärmen visas väljer du önskat språk.

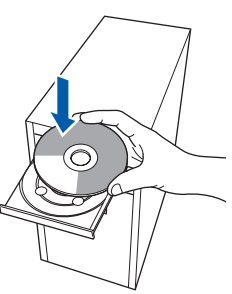

<span id="page-15-1"></span>4 Cd-skivans huvudmeny öppnas. Klicka på **Installera programsviten MFL-Pro**.

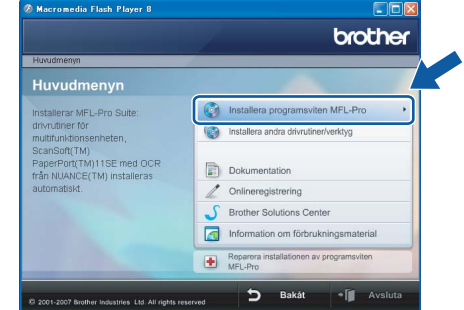

Om fönstret inte öppnas, går du till Utforskaren och kör programmet **start.exe** i rotkatalogen på cd-skivan från Brother.

## **Obs**

*1* 

*• Klicka på OK om denna skärm visas och starta om datorn.*

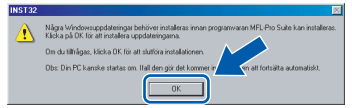

- *Om installationen inte fortsätter automatiskt öppnar du huvudmenyn genom att ta ut cd-skivan och sätta i den igen, eller dubbelklicka på programmet start.exe från rotkatalogen och fortsätt sedan från steg* [4](#page-15-1) *för att installera MFL-Pro Suite.*
- *För Windows Vista*™ *klicka på Tillåt när bekräftelseskärmen för Kontroll av användarkonto visas.*

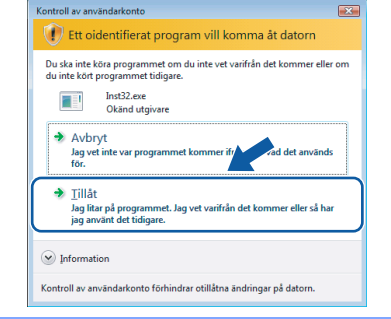

**Steg 2**

# **Installera drivrutin och programvara**

5 Klicka på **Ja** när du har läst och godkänt licensavtalet för ScanSoft™ PaperPort™ 11SE.

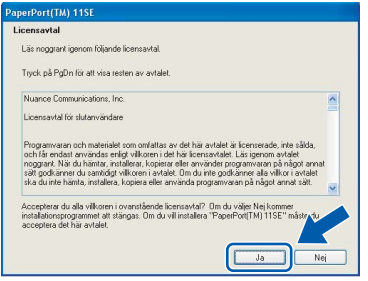

- 6 Installationen av ScanSoft™ PaperPort™ 11SE startar automatiskt och följs av installationen av MFL-Pro Suite.
- 7 När fönstret med licensavtalet för Brothers programsvit MFL-Pro visas klickar du på **Ja** om du godkänner licensavtalet.

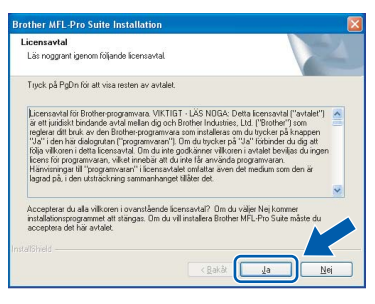

8 Välj **Standard** (DCP-350C) eller **Lokal anslutning** (DCP-560CN) och klicka på **Nästa**. Installationen fortsätter.

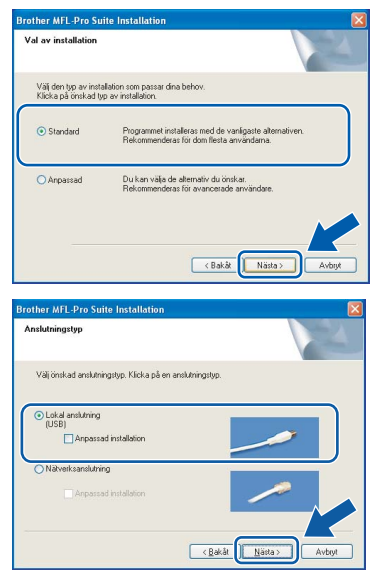

- 
- 9 När den här skärmen visas, gå till nästa steg.

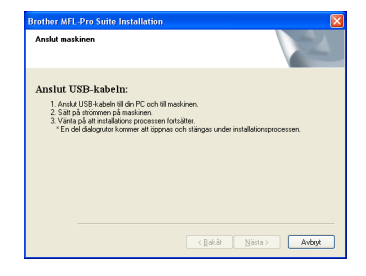

- **Windows ® USB**
- 10 Med hjälp av båda händerna och plastflikarna på båda sidorna av maskinen, lyft upp skannerlocket tills det säkert låses fast.

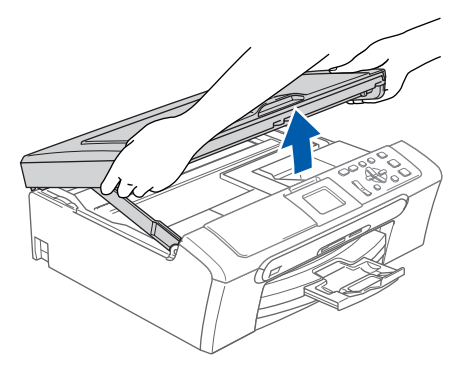

11 Anslut USB-kabeln till USB-kontakten som är markerad med en  $\leftarrow$  -symbol. Du kommer att hitta USB-uttaget på maskinens insida enligt bilden nedan.

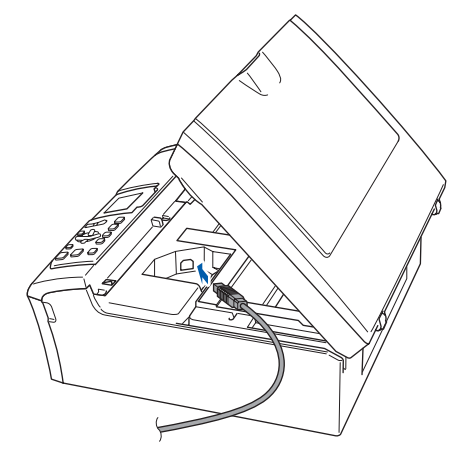

12 För försiktigt in USB-kabeln i kabelrännan och följ den runt och mot maskinens baksida. Se bilden nedan. Koppla sedan kabeln till din dator.

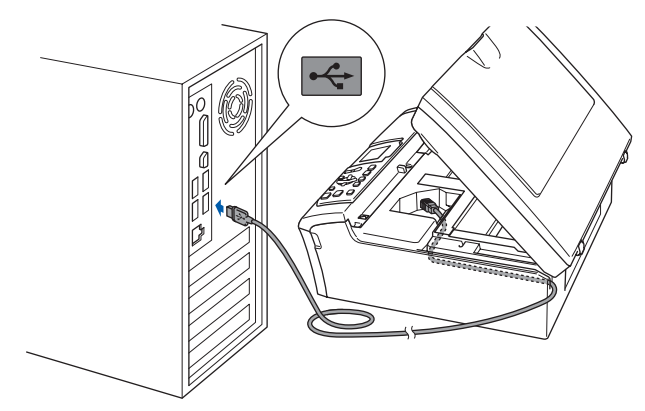

### **Olämplig installation**

- **Anslut INTE maskinen till en USB-port på ett tangentbord eller en icke strömförsörjd USBhubb. Brother rekommenderar att du ansluter maskinen direkt till datorn.**
- **Se till att kabeln inte kommer i kläm när du stänger locket eftersom fel annars kan uppstå.**
- **Kontrollera att du använder en USB 2.0-kabel som inte är längre än 2 meter.**
- 13 Lyft upp skannerlocket för att frigöra låset  $\oplus$ . Tryck försiktigt ned stödet för skannerlocket och stäng det 3.

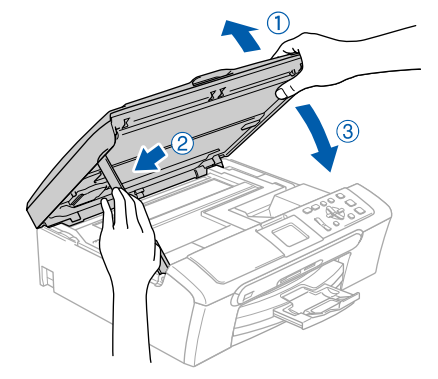

14 Starta maskinen genom att koppla nätkabeln.

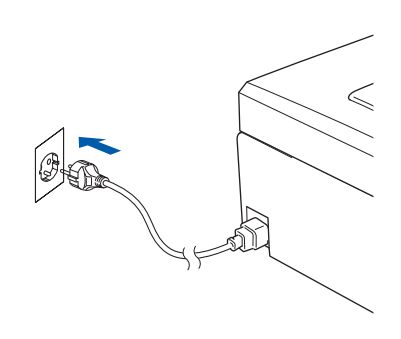

Installationen av Brother-drivrutinerna startar automatiskt. Skärmbilderna visas i tur och ordning. **Var god vänta. Det tar några sekunder att visa samtliga skärmar.**

### **Olämplig installation**

**Försök INTE att stänga några skärmar under installationen.**

15 Välj alternativ på skärmen för onlineregistrering och följ anvisningarna som ges.

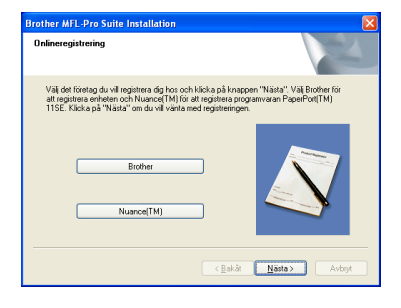

**Steg 2**

16 Klicka på **Slutför** och starta om datorn. När du har startat om datorn måste du logga in med ett konto som har administratörsrättigheter.

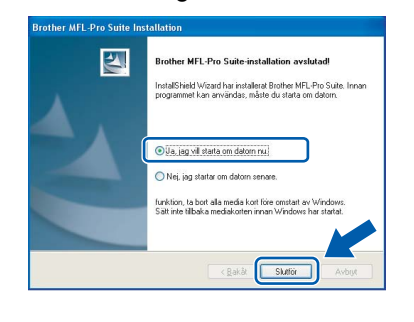

# **Obs**

*En installationsdiagnos körs automatiskt när datorn har omstartats. Installationsresultatfönstret visas om installationen misslyckades. Om Diagnostik visar ett misslyckande, följ anvisningarna på skärmen eller läs online-hjälpen och FAQ i Start/Alla Program/Brother/ DCP-XXXX.*

 $\overline{\alpha}$ 

**Installationen av MFL-Pro Suite är klar. Fortsätt till** *[Installera FaceFilter](#page-18-1)  Studio* **[på sidan 17](#page-18-1) för att installera applikationen FaceFilter Studio.**

# **Obs**

*MFL-Pro Suite innehåller en skrivardrivrutin, skannerdrivrutin, Brother ControlCenter3, ScanSoft™ PaperPort™ 11SE. Med ScanSoft™ PaperPort™ 11SE kan du hantera skannade dokument och visa dem.* 

# <span id="page-18-1"></span><span id="page-18-0"></span>**Installera FaceFilter Studio**

FaceFilter Studio är ett program för utskrift utan kanter som är enkelt att använda. FaceFilter Studio ger dig även möjlighet att redigera fotodata och använda fotoeffekter såsom borttagning av röda ögon eller att förbättra hudtonen.

### **Viktigt**

**Innan du startar FaceFilter Studio första gången ska du kontrollera att MFL-Pro Suite är installerat, samt att Brother-maskinen är påkopplad och ansluten till datorn.**

- 17 Öppna huvudmenyn genom att mata ut och sätta i cd-skivan igen eller genom att dubbelklicka på programmet **start.exe** från rotkatalogen.
- 18 Cd-skivans huvudmeny öppnas. Klicka på **Installera andra drivrutiner/verktyg**.

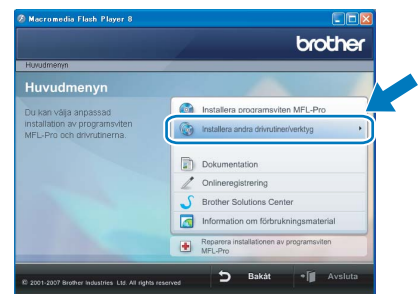

19 Klicka på **FaceFilter Studio**-knappen för att installera.

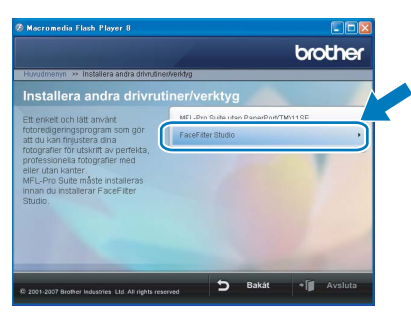

20 För information om grundläggande FaceFilter Studio-funktioner, se *Använda FaceFilter Studio från REALLUSION för fotoutskrift i Bruksanvisningen för programanvändare på cd-skivan*.

> För mer information, installera hjälpen för FaceFilter Studio. Se *[Instruktioner om hur du](#page-31-1)  [installerar FaceFilter Studio hjälp \(för](#page-31-1)  Windows[®-användare\)](#page-31-1)* på sidan 30.

# <span id="page-19-0"></span>**<sup>2</sup> För nätverksanvändare (endast DCP-560CN) (för Windows® 2000 Professional/XP/ XP Professional x64 Edition/Windows Vista™)**

### **Viktigt**

**Kontrollera att du har slutfört anvisningarna från Steg 1** *[Installera maskinen](#page-5-1)* **på sid [4](#page-5-1) till och med [11.](#page-12-0)**

### **Obs**

- *Den medföljande CD-ROM-skivan inkluderar ScanSoft™ PaperPort™ 11SE. Programmet har bara stöd för Windows® 2000 (SP4 eller senare), XP (SP2 eller senare), XP Professional x64 Edition och Windows Vista™. Uppdatera till Windows® senaste servicepack innan du installerar programsviten MFL-Pro.*
- *Var god och stäng alla program innan du installerar MFL-Pro Suite.*
- *Kontrollera att inga minneskort eller ett USB Flash-minne är insatta i mediaenheterna eller i USB-porten på maskinens framsida.*
- **1** Dra ut maskinens nätkabel ur eluttaget.
- 2 Med hjälp av båda händerna och plastflikarna på båda sidorna av maskinen, lyft upp skannerlocket tills det säkert låses fast.

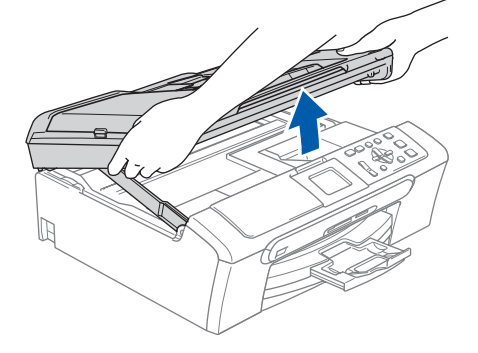

3 Anslut nätverkskabeln till LAN-uttaget som är markerat med en **FR**-symbol. LAN-uttaget sitter på maskinens insida till vänster så som visas nedan.

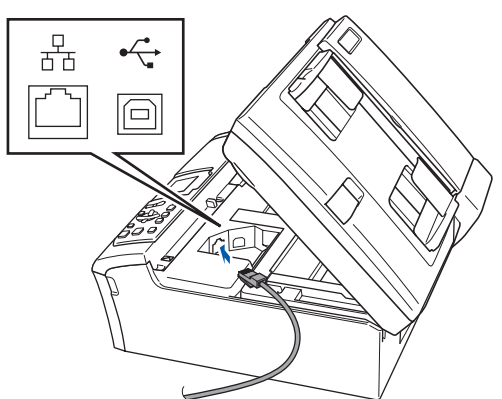

**4** För försiktigt in nätverkskabeln i kabelrännan och följ den runt och mot maskinens baksida. Se bilden nedan.

Koppla sedan kabeln till nätverket.

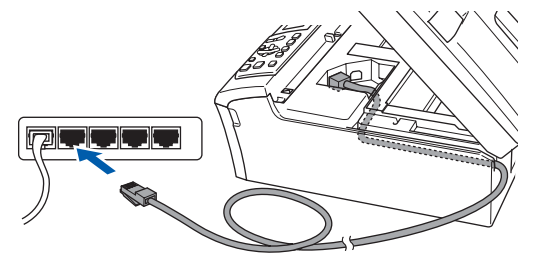

### **Olämplig installation**

**Se till att kabeln inte kommer i kläm när du stänger locket eftersom fel annars kan uppstå.**

### **Obs**

*Om både USB- och LAN-kablar används leder du båda kablarna genom rännan, den ena ovanpå den andra.*

 $\overline{\mathbf{5}}$  Lyft upp skannerlocket för att frigöra låset  $\textcircled{1}.$ Tryck försiktigt ned stödet för skannerlocket och stäng det 3.

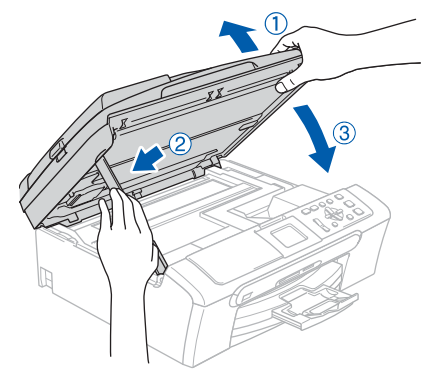

6 Starta maskinen genom att koppla nätkabeln.

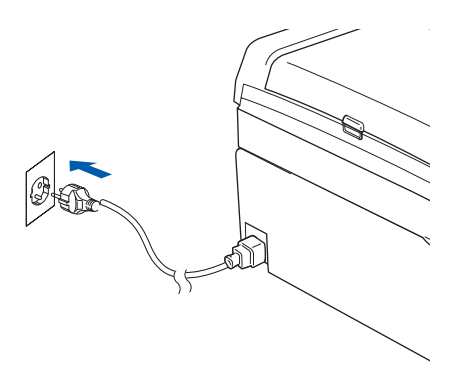

**®**

7 Starta datorn. Du måste logga in med ett konto som har

administratörsrättigheter. Stäng alla program innan du installerar programsviten MFL-Pro.

### **Obs**

*Om du använder ett brandväggsprogram måste du avaktivera det före installationen. Starta om brandväggsprogrammet när installationen är klar.*

8 Sätt in den medföljande cd-skivan i cd-läsaren. Om skärmen med modellnamn visas klickar du på maskinens modellnamn. Om språkskärmen visas väljer du önskat språk.

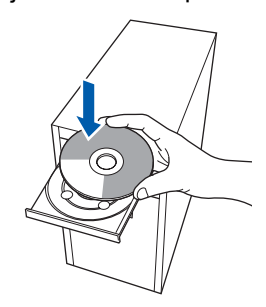

<span id="page-20-0"></span>9 Cd-skivans huvudmeny öppnas. Klicka på **Installera programsviten MFL-Pro**.

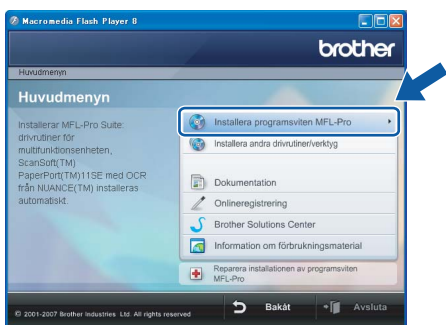

Om fönstret inte öppnas går du till Utforskaren och kör programmet **start.exe** i rotkatalogen på cd-skivan från Brother.

# **Obs**

*• Klicka på OK om denna skärm visas och starta om datorn.*

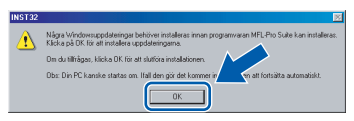

*• Om installationen inte fortsätter automatiskt öppnar du huvudmenyn genom att ta ut cd-skivan och sätta i den igen, eller dubbelklicka på programmet start.exe från rotkatalogen och fortsätt sedan från steg* [9](#page-20-0) *för att installera MFL-Pro Suite.*

*• För Windows Vista*™*, klicka på Tillåt när bekräftelseskärmen för Kontroll av användarkonto visas.*

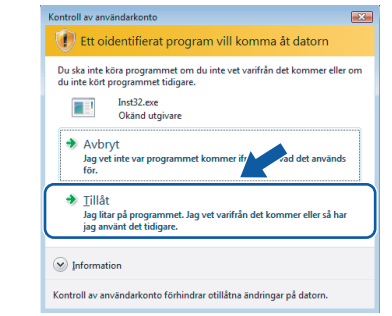

## **Windows ® Nätverk**

10 Klicka på **Ja** när du har läst och godkänt licensavtalet för ScanSoft™ PaperPort™ 11SE.

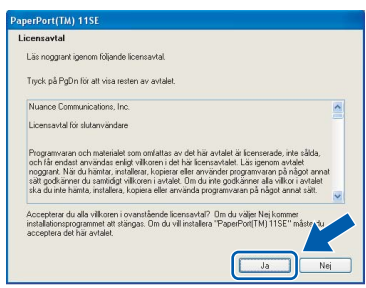

- 11 Installationen av ScanSoft™ PaperPort™ 11SE startar automatiskt och följs av installationen av MFL-Pro Suite.
- 12 När fönstret med licensavtalet för Brothers programsvit MFL-Pro visas klickar du på **Ja** om du godkänner licensavtalet.

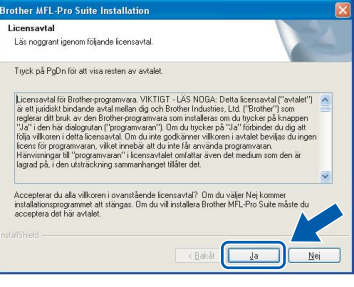

13 Välj **Nätverksanslutning** och klicka på **Nästa**.

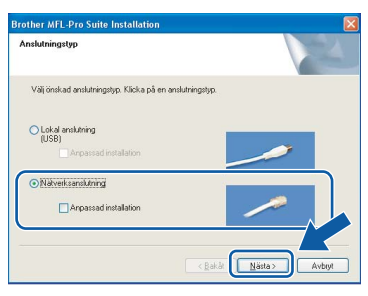

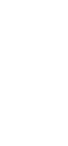

14 Om du använder Windows<sup>®</sup> XP SP2/ Windows Vista™, så väljer du när denna skärm visas **Ändra brandväggens portinställning för att aktivera nätverksanslutningen och fortsätt med installeringen. (rekommenderas)** och klickar på **Nästa**.

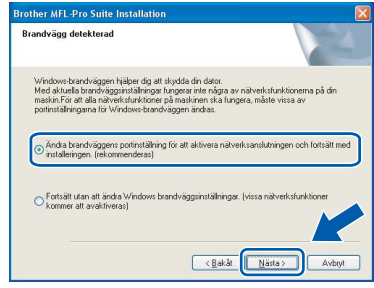

Om du inte använder Windows®-brandväggen, se bruksanvisningen till din programvara för att få information om hur man lägger till följande nätverksportar.

- För nätverksskanning, lägg till UDP-port 54925.
- Om du fortfarande har problem med nätverksanslutningen, lägg till UDP-port 137.

# **Obs**

*• Om maskinen har konfigurerats för nätverket väljer du maskinen i listan och klickar på Nästa. Det här fönstret visas inte om det bara finns en maskin ansluten till nätverket eftersom den väljs automatiskt.*

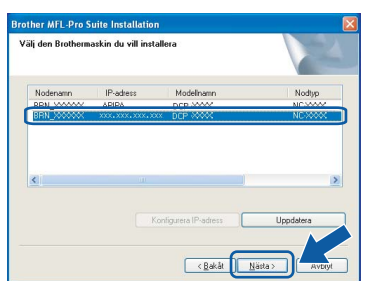

*Om APIPA visas i fältet IP-adress ska du klicka på Konfigurera IP-adress och skriva en IPadress för maskinen som passar nätverket.*

*• Om maskinen inte har konfigurerats för nätverket visas följande skärm.*

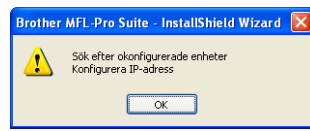

*Klicka på OK.* 

*Fönstret Konfigurera IP-adress visas. Skriv in en IP-adress för maskinen som passar nätverket genom att följa anvisningarna på skärmen.*

15 Installationen av Brother-drivrutinerna startar automatiskt. Skärmbilderna visas i tur och ordning. **Var god vänta. Det tar några sekunder att visa samtliga skärmar.**

# **Olämplig installation**

**Försök INTE att stänga några skärmar under installationen.**

## **Obs**

*I Windows Vista™ ska du avsluta installationen på rätt sätt genom att markera kryssrutan och sedan klicka på Installera när den här skärmen visas.*

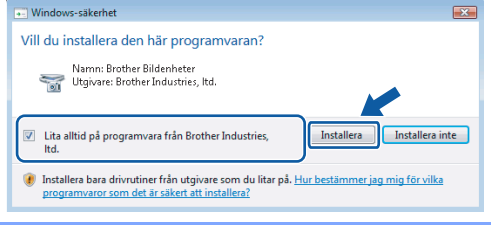

### 16 Välj alternativ på skärmen för onlineregistrering och följ anvisningarna som ges.

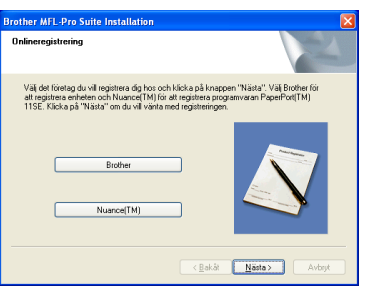

17 Klicka på **Slutför** och starta om datorn. Efter att du har startat om datorn måste du logga in med ett konto som har administratörsrättigheter.

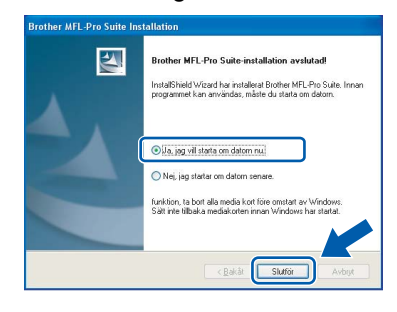

# **Obs**

*En installationsdiagnos körs automatiskt när datorn har omstartats. Installationsresultatfönstret visas om installationen misslyckades. Om Diagnostik visar ett misslyckande, följ anvisningarna på skärmen eller läs online-hjälpen och FAQ i Start/Alla Program/Brother/ DCP-XXXX.*

**®**

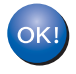

**Installationen av MFL-Pro Suite är klar. Fortsätt till** *[Installera FaceFilter](#page-22-1)  Studio* **[på sidan 21](#page-22-1) för att installera applikationen FaceFilter Studio.**

### **Obs**

*MFL-Pro Suite innehåller en nätverksskrivardrivrutin, nätverksskannerdrivrutin, Brother ControlCenter3, ScanSoft™ PaperPort™ 11SE.*

*Med ScanSoft™ PaperPort™ 11SE kan du hantera skannade dokument och visa dem.* 

## <span id="page-22-1"></span><span id="page-22-0"></span>**Installera FaceFilter Studio**

FaceFilter Studio är ett program för utskrift utan kanter som är enkelt att använda. FaceFilter Studio ger dig även möjlighet att redigera fotodata och använda fotoeffekter såsom borttagning av röda ögon eller att förbättra hudtonen.

### **Viktigt**

**Innan du startar FaceFilter Studio första gången ska du kontrollera att MFL-Pro Suite är installerat, samt att din Brother-maskin är påkopplad och ansluten till nätverket.**

- 18 Öppna huvudmenyn genom att mata ut och sätta i cd-skivan igen eller genom att dubbelklicka på programmet **start.exe** från rotkatalogen.
- 19 Cd-skivans huvudmeny öppnas. Klicka på **Installera andra drivrutiner/verktyg**.

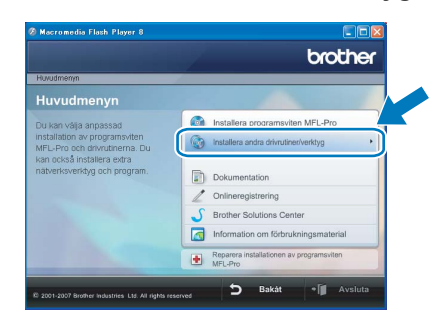

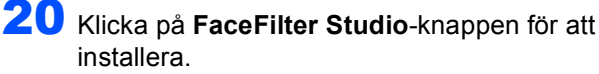

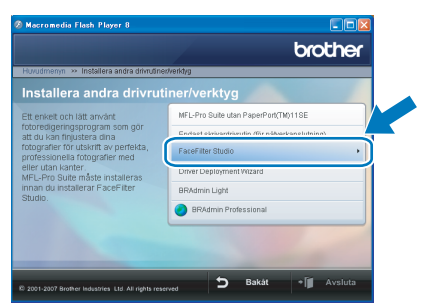

21 För information om grundläggande FaceFilter Studio-funktioner, se *Använda FaceFilter Studio från REALLUSION för fotoutskrift i Bruksanvisningen för programanvändare på cd-skivan*.

För mer information, installera hjälpen för FaceFilter Studio. Se *[Instruktioner om hur du](#page-31-1)  [installerar FaceFilter Studio hjälp \(för](#page-31-1)  Windows[®-användare\)](#page-31-1)* på sidan 30.

# <span id="page-23-0"></span>**<sup>3</sup> För användare av USB-gränssnitt (för Mac OS® X 10.2.4 eller senare)**

### **Viktigt**

**Kontrollera att du har slutfört anvisningarna från Steg 1** *[Installera maskinen](#page-5-1)* **på sid [4](#page-5-1) till och med [11.](#page-12-0)**

# **Obs**

- *Användare av Mac OS® X 10.2.0 till 10.2.3 måste uppgradera till Mac OS® X 10.2.4 eller senare. (För den senaste informationen för Mac OS® X, besök <http://solutions.brother.com>)*
- *Kontrollera att inga minneskort eller ett USB Flash-minne är insatta i mediaenheterna eller i USB-porten på maskinens framsida.*
- 1 Med hjälp av båda händerna och plastflikarna på båda sidorna av maskinen, lyft upp skannerlocket tills det säkert låses fast.

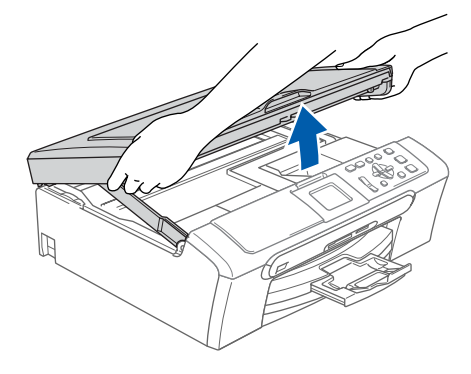

2 Anslut USB-kabeln till USB-kontakten som är markerad med en  $\leftarrow$ -symbol. Du kommer att hitta USB-uttaget på maskinens insida enligt bilden nedan.

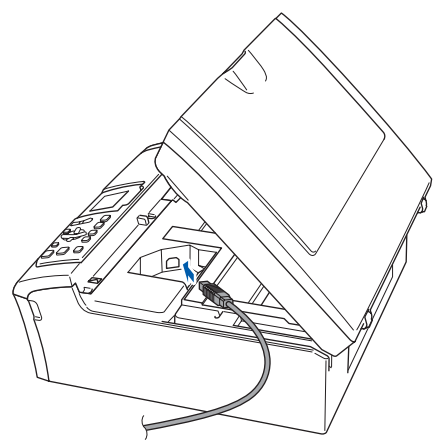

3 För försiktigt in USB-kabeln i kabelrännan och följ den runt och mot maskinens baksida. Se bilden nedan.

Koppla sedan kabeln till din Macintosh®.

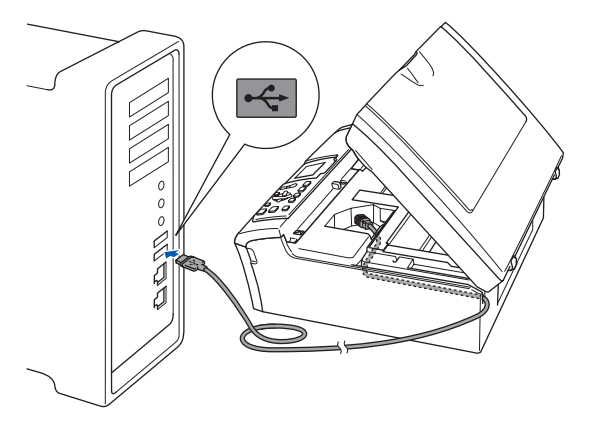

### **Olämplig installation**

**• Anslut INTE maskinen till en USB-port på ett tangentbord eller en icke eldriven USB-hubb. Brother rekommenderar att du kopplar** 

**maskinen direkt till din Macintosh®.**

- **Se till att kabeln inte kommer i kläm när du stänger locket eftersom fel annars kan uppstå.**
- **Kontrollera att du använder en USB 2.0-kabel som inte är längre än 2 meter.**
- 4 Lyft upp skannerlocket för att frigöra låset (1). Tryck försiktigt ned stödet för skannerlocket och stäng det 3.

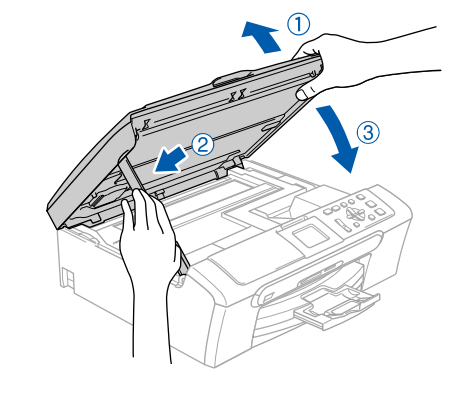

**Obs**

*Maskinen kan startas efter att elkabeln har anslutits.*

**Macintosh**

**USB**

**®**

- 5 Starta Macintosh<sup>®</sup>-datorn.
- 6 Sätt in den medföljande cd-skivan i cd-läsaren.

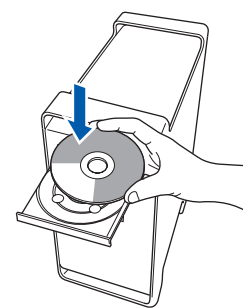

7 Dubbelklicka på ikonen **Start Here OSX** när du ska installera.

Följ instruktionerna på skärmen.

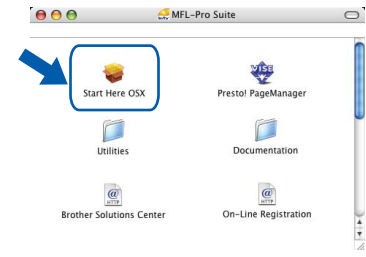

### **Obs**

*Ha tålamod, det tar några sekunder innan programmet har installerats. Slutför installationen genom att klicka på Slutför.* 

**8** Brother programvaran söker efter Brotherenheter. Under denna tid visas följande skärm.

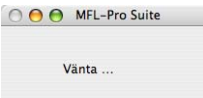

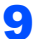

9 Klicka på **OK** när den här skärmen visas.

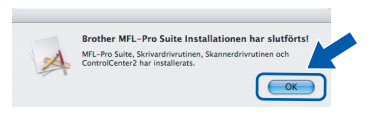

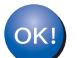

**För Mac OS® X 10.3.x eller senare: MFL-Pro Suite, Brothers drivrutiner för skrivare och skanner samt Brother ControlCenter2 har installerats. Installationen är klar. Gå vidare till steg** [14](#page-25-0)**.**

10 För användare av Mac OS® X 10.2.4 till 10.2.8: Klicka på **Lägg till**.

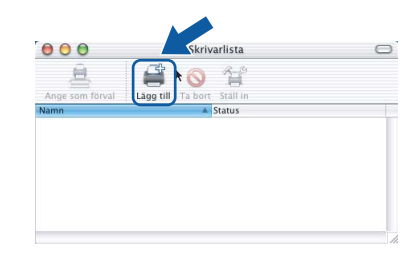

# 11 Markera **USB**.

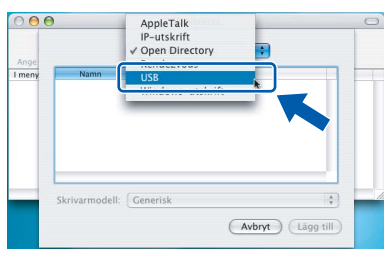

12 Välj **DCP-XXXX** (där XXXX är modellnamnet) och klicka sedan på **Lägg till**.

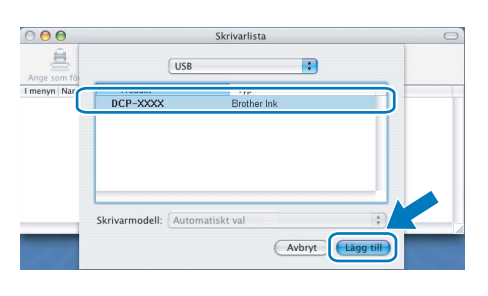

13 Klicka på **Utskriftskontroll** och sedan på **Avsluta Utskriftskontroll**.

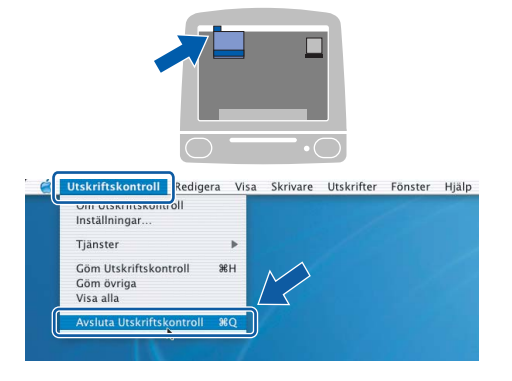

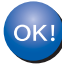

**MFL-Pro Suite, Brothers drivrutiner för skrivare och skanner samt Brother ControlCenter2 har installerats. Installationen är klar.**

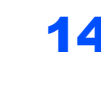

<span id="page-25-0"></span>14 För att installera Presto!<sup>®</sup> PageManager<sup>®</sup>, dubbelklicka på ikonen för **Presto! PageManager** och följ sedan anvisningarna på skärmen.

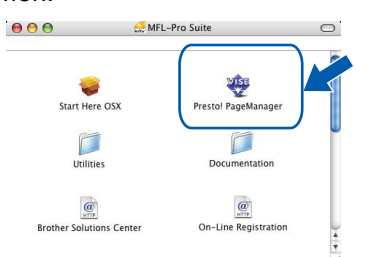

För användare av Mac OS® X 10.2.4 till 10.3.8: När denna skärm visas, klicka på **Gå vidare** för att ladda ned programvaran från hemsidan Brother Solutions Center.

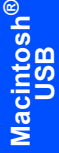

# OO Brother Solutions Center Gå till Brother Solutions Center för att ladda ner<br>installationsprogrammet för Presto!<br>PageManager.<br>Tillgång till Internet krävs. (Avbryt) (Gå vidare)

## **Obs**

*Då Presto!® PageManager® har installerats läggs en OCR-funktion till Brother ControlCenter2. Det är enkelt att skanna, dela och organisera foton och dokument med Presto!® PageManager®.*

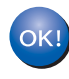

**Presto!® PageManager® har installerats. Installationen är klar.**

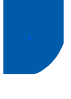

# <span id="page-26-0"></span>**<sup>4</sup> För användare av nätverksgränssnitt (endast DCP-560CN) (för Mac OS® X 10.2.4 eller senare)**

### **Viktigt**

**Kontrollera att du har slutfört anvisningarna från Steg 1** *[Installera maskinen](#page-5-1)* **på sid [4](#page-5-1) till och med [11.](#page-12-0)**

# **Obs**

- *Användare av Mac OS® X 10.2.0 till 10.2.3 måste uppgradera till Mac OS® X 10.2.4 eller senare. (För den senaste informationen för Mac OS® X, besök <http://solutions.brother.com>)*
- *Kontrollera att inga minneskort eller ett USB Flash-minne är insatta i mediaenheterna eller i USB-porten på maskinens framsida.*
- 1 Med hjälp av båda händerna och plastflikarna på båda sidorna av maskinen, lyft upp skannerlocket tills det säkert låses fast.

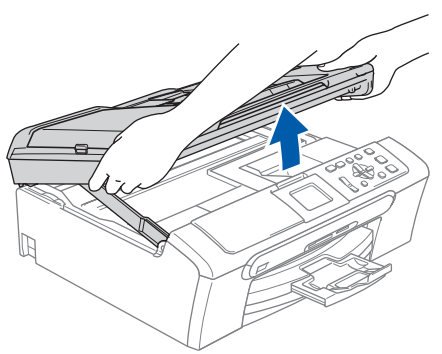

- 
- 2 Anslut nätverkskabeln till LAN-uttaget som är markerat med en  $\frac{P}{d}$ -symbol. LAN-uttaget sitter på maskinens insida till vänster så som visas nedan.

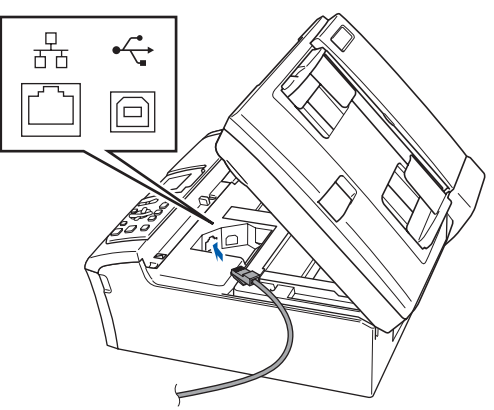

**3** För försiktigt in nätverkskabeln i kabelrännan och följ den runt och mot maskinens baksida. Se bilden nedan. Koppla sedan kabeln till nätverket.

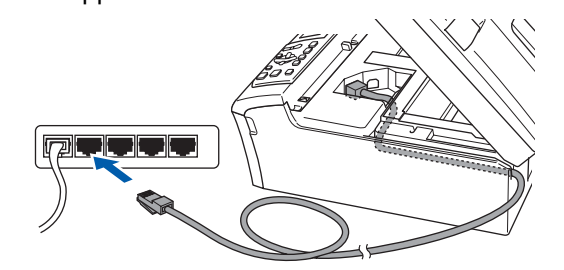

### **Olämplig installation**

**Se till att kabeln inte kommer i kläm när du stänger locket eftersom fel annars kan uppstå.**

### **Obs**

*Om både USB- och LAN-kablar används leder du båda kablarna genom rännan, den ena ovanpå den andra.*

 $\blacktriangle$  Lyft upp skannerlocket för att frigöra låset  $\eta$ . Tryck försiktigt ned stödet för skannerlocket och stäng det (3).

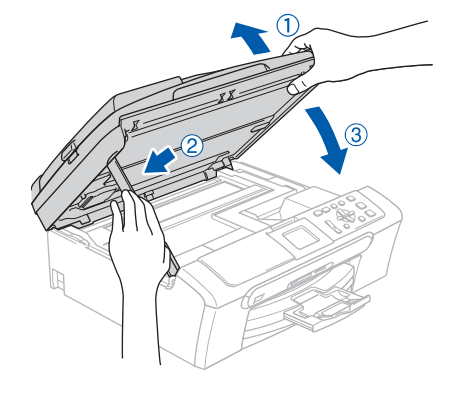

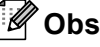

*Maskinen kan startas efter att elkabeln har anslutits.*

5 Starta Macintosh<sup>®</sup>-datorn

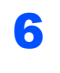

6 Sätt in den medföljande CD-skivan i CD-läsaren.

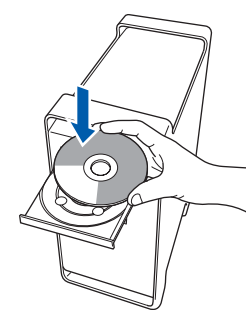

7 Dubbelklicka på ikonen **Start Here OSX** när du ska installera.

Följ instruktionerna på skärmen.

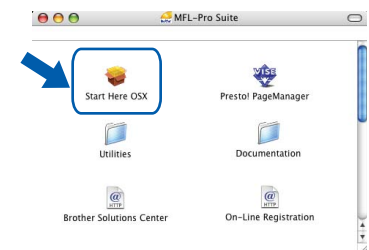

Ha tålamod, det tar några sekunder innan programmet har installerats. Slutför installationen genom att klicka på **Slutför**.

**8** Brother programvaran söker efter Brotherenheter. Under denna tid visas följande skärm.

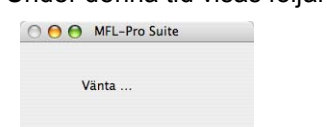

# $^{\circ}$ Obs

*• Markera maskinen i listan och klicka på OK om maskinen har konfigurerats för nätverket. Det här fönstret visas inte om det bara finns en maskin ansluten till nätverket eftersom den väljs automatiskt. Gå vidare till steg* [9](#page-27-0)*.*

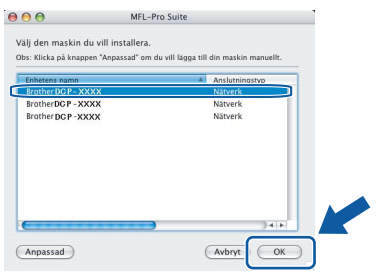

*• Klicka på OK om den här skärmen visas.* 

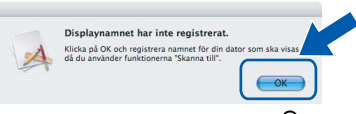

*Skriv ett namn för din Macintosh® i Displaynamn med högst 15 tecken och klicka på OK. Gå vidare till steg* [9](#page-27-0)*.*

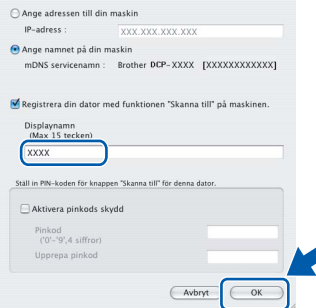

- *Om du vill använda maskinens Scan-knapp för att skanna i nätverket måste du markera rutan Registrera din dator med funktionen "Skanna till" på maskinen.*
- *Namnet du anger visas på maskinens LCD-skärm när du trycker på Scan-knappen och väljer ett skanningsalternativ. (För ytterligare information, se Nätverksskanning i Bruksanvisning för programanvändare som finns på cd-skivan.)*
- <span id="page-27-0"></span>9 Klicka på **OK** när den här skärmen visas.

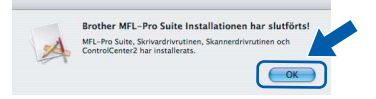

- **För Mac OS® X 10.3.x eller senare:** OK! **MFL-Pro Suite, Brothers drivrutiner för skrivare och skanner samt Brother ControlCenter2 har installerats. Installationen är klar. Gå vidare till steg** [14](#page-28-0)**.**
- 10 För användare av Mac OS<sup>®</sup> X 10.2.4 till 10.2.8: Klicka på **Lägg till**.

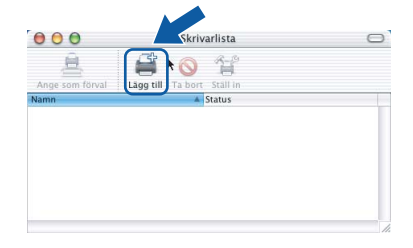

11 Gör de val som visas nedan.

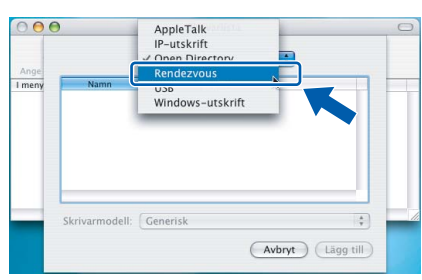

12 Välj **DCP-XXXX** (där XXXX är modellnamnet) och klicka sedan på **Lägg till**.

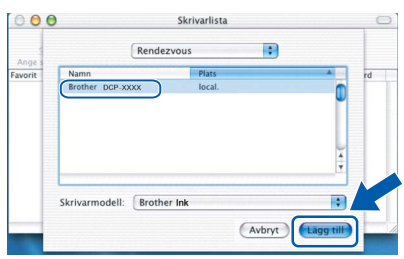

13 Klicka på **Utskriftskontroll** och sedan på **Avsluta Utskriftskontroll**.

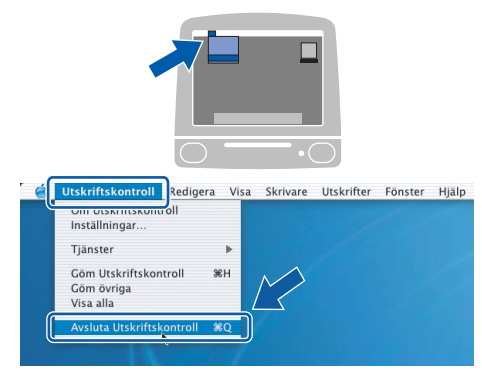

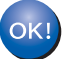

**MFL-Pro Suite, Brothers drivrutiner för skrivare och skanner samt Brother ControlCenter2 har installerats. Installationen är klar.**

<span id="page-28-0"></span>14 För att installera Presto!<sup>®</sup> PageManager<sup>®</sup>, dubbelklicka på ikonen för **Presto! PageManager** och följ sedan anvisningarna på skärmen.

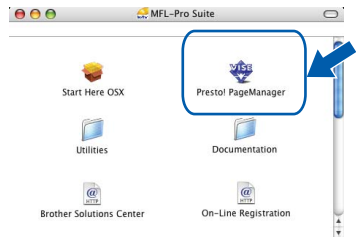

För användare av Mac OS® X 10.2.4 till 10.3.8: När denna skärm visas, klicka på **Gå vidare** för att ladda ned programvaran från hemsidan Brother Solutions Center.

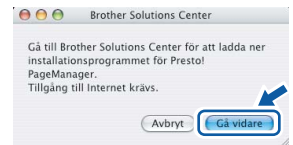

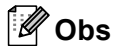

*Då Presto!® PageManager® har installerats läggs en OCR-funktion till Brother ControlCenter2. Det är enkelt att skanna, dela och organisera foton och dokument med Presto!® PageManager®.*

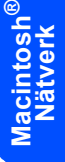

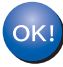

**Presto!® PageManager® har installerats. Installationen är klar.**

<span id="page-29-1"></span><span id="page-29-0"></span>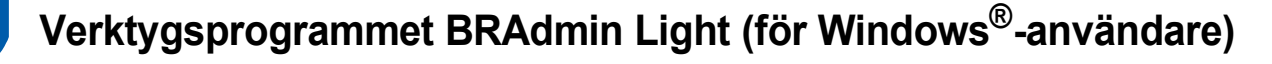

Verktygsprogrammet BRAdmin Light används för inledande inställning av nätverksanslutna Brother-enheter. Du kan även söka efter Brother-produkter i ett nätverk, visa status och konfigurera grundläggande nätverksinställningar som t.ex. IP-adress.

För ytterligare information om BRAdmin Light, besök vår hemsida på [http://solutions.brother.com.](http://solutions.brother.com)

### **Obs**

*Om du behöver ett program för avancerad skrivarhantering kan du hämta den senaste versionen av Brother BRAdmin Professional från [http://solutions.brother.com.](http://solutions.brother.com)*

### <span id="page-29-2"></span>**Installera konfigurationsverktyget BRAdmin Light**

### <span id="page-29-3"></span>**Inställning av IP-adress, subnetmask och gateway med hjälp av BRAdmin Light**

1 Klicka på **Installera andra drivrutiner/verktyg** på menyskärmen.

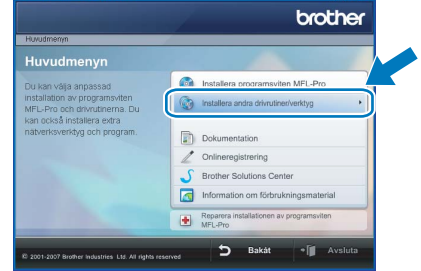

2 Klicka på **BRAdmin Light** och följ instruktionerna på skärmen.

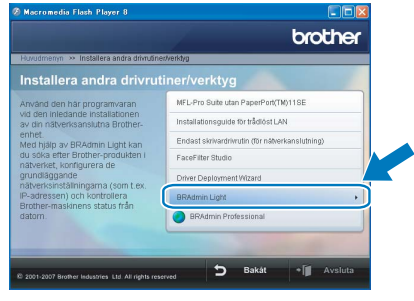

### **Obs**

*Om du har en DHCP/BOOTP/RARP-server i nätverket behöver du inte utföra följande. Skrivarservern erhåller automatiskt sin IP-adress.*

1 Starta BRAdmin Light. Programmet söker automatiskt efter nya enheter.

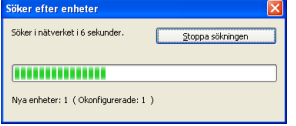

2 Dubbelklicka på den okonfigurerade enheten.

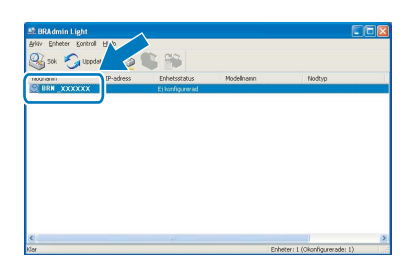

3 Välj **STATIC** som **Bootmetod**. Ange **IP-adress**, **Nätmask** och **Gateway** och klicka på **OK**.

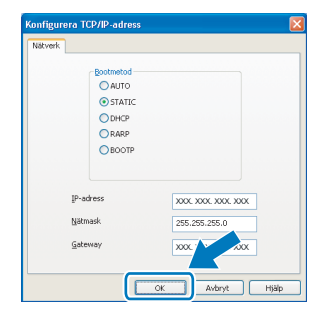

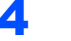

4 Adressinformationen sparas i maskinen.

# <span id="page-30-0"></span>**<sup>2</sup> Verktygsprogrammet BRAdmin Light (för Mac OS® X-användare)**

Verktygsprogrammet BRAdmin används för inledande inställning av nätverksanslutna Brother-enheter. Du kan även söka efter Brother-produkter i ett nätverk, visa status och konfigurera grundläggande nätverksinställningar som t.ex. IP-adress via en dator som har Mac OS® X 10.2.4 eller senare.

BRAdmin Light installeras automatiskt när du installerar skrivardrivrutinen. Om du har installerat skrivardrivrutinen behöver du inte installera programmet igen. För ytterligare information om BRAdmin Light, besök vår hemsida på <http://solutions.brother.com>.

### <span id="page-30-1"></span>**Inställning av IP-adress, subnetmask och gateway med hjälp av BRAdmin Light**

4 Dubbelklicka på den okonfigurerade enheten.

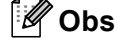

- *Om du har en DHCP/BOOTP/RARP-server i nätverket behöver du inte utföra följande. Skrivarservern kommer automatiskt att erhålla sin IP-adress.*
- *Kontrollera att version 1.4.1\_07 eller senare av Java™-klientprogram är installerat på din dator.*
- 1 Dubbelklicka på **Macintosh HD**-ikonen på skrivbordet.

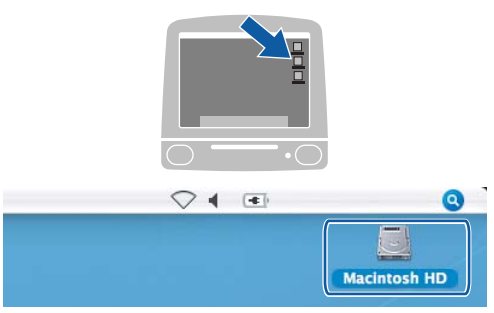

2 Välj **Bibliotek**, **Printers**, **Brother** och därefter **Utilities**.

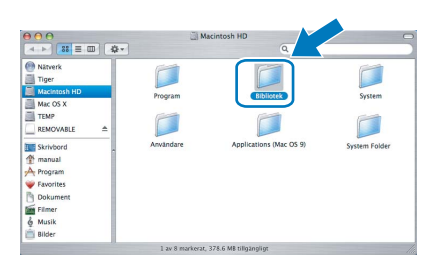

3 Kör programmet genom att dubbelklicka på filen **BRAdmin Light.jar**. BRAdmin Light söker sedan automatiskt efter nya enheter.

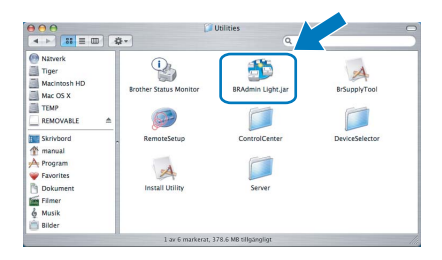

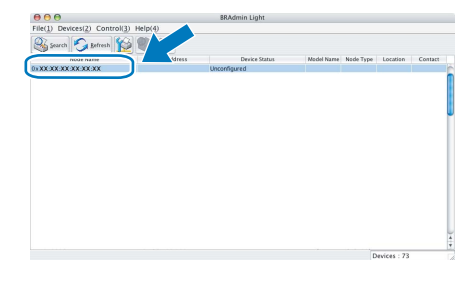

5 Välj **STATIC** som **Boot Method (Bootmetod)**. Ange **IP Address**, **Subnet Mask (Nätmask)** och **Gateway** och klicka på **OK**.

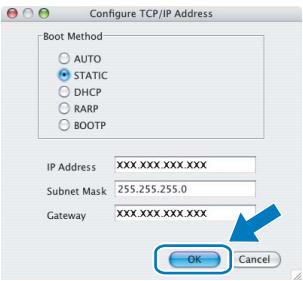

6 Adressinformationen sparas i maskinen.

# <span id="page-31-1"></span><span id="page-31-0"></span>**<sup>1</sup> Instruktioner om hur du installerar FaceFilter Studio hjälp (för Windows®-användare)**

För att få instruktioner om hur du använder FaceFilter Studio kan du ladda ned och installera FaceFilter Studio hjälp. Din dator måste vara ansluten till Internet.

### <span id="page-31-2"></span>**Installera FaceFilter Studio hjälp**

- 1 För att köra FaceFilter Studio, gå till **Start/ All programs/FaceFilter Studio** i **Start**menyn.
- **2** Klicka på **D**-knappen i det övre högra
	- hörnet på skärmen.
- 3 Klicka på **Leta efter uppdateringar** för att gå till Reallusion uppdateringshemsida.

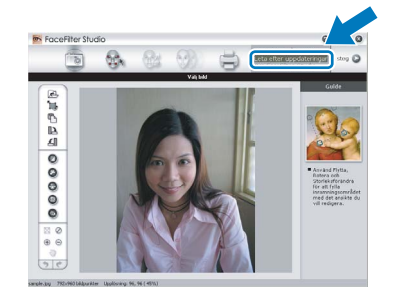

4 Klicka på **Download (Ladda ned)**-knappen och välj en mapp att spara filen i.

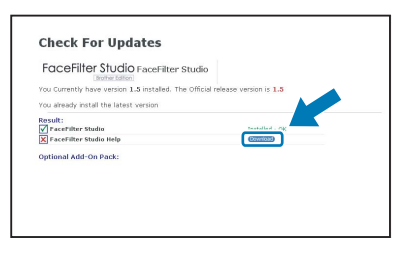

**5** Stäng FaceFilter Studio innan du startar installationen av FaceFilter Studio hjälp. Dubbelklicka på den nedladdade filen i mappen du angav och följ instruktionerna på skärmen för installation.

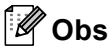

*För att visa hela FaceFilter Studio hjälp, välj Start/All programs/FaceFilter Studio/ FaceFilter Studio hjälp på din dator.*

# <span id="page-32-1"></span><span id="page-32-0"></span>**<sup>1</sup> Förbrukningsvaror**

När det är dags att byta ut färgpatroner visas ett felmeddelande på LCD-skärmen. För mer information om färgpatroner till din maskin, besök<http://solutions.brother.com> eller kontakta din lokala Brother-återförsäljare.

## <span id="page-32-2"></span>**Färgpatron**

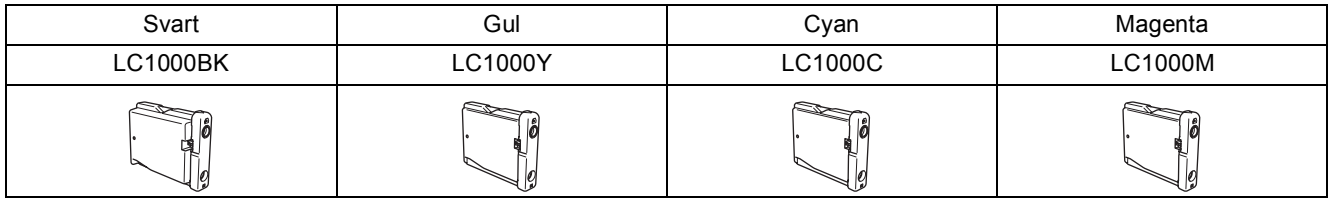

#### **Vad är Innobella™?**

Innobella™ är en serie äkta förbrukningsmaterial som erbjuds av Brother. Namnet "Innobella™" härstammar från orden "Innovation" och "Bella" (betyder "Vacker" på italienska) och representerar "innovativ" teknologi som ger dig "vackra" och "långlivade" utskriftsresultat.

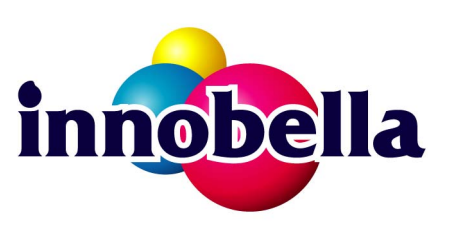

#### **Varumärken**

Brother-logotypen är ett inregistrerat varumärke som tillhör Brother Industries, Ltd.

Brother är ett inregistrerat varumärke som tillhör Brother Industries, Ltd.

Multi-Function Link är ett inregistrerat varumärke som tillhör Brother International Corporation.

Microsoft och Windows är inregistrerade varumärken som tillhör Microsoft Corporation i USA och/eller andra länder.

Windows Vista är antingen ett inregistrerat varumärke eller ett varumärke som tillhör Microsoft Corporation i USA och/eller andra länder.

Macintosh och True Type är inregistrerade varumärken som tillhör Apple Inc.

Nuance, Nuance-logotypen, PaperPort och ScanSoft är varumärken eller inregistrerade varumärken som tillhör Nuance Communications, Inc. eller dess dotterbolag i USA och/eller andra länder.

Presto! PageManager är ett inregistrerat varumärke som tillhör NewSoft Technology Corporation.

PictBridge är ett varumärke.

FaceFilter Studio är ett varumärke som tillhör Reallusion, Inc.

För varje företag vars program omnämns i den här bruksanvisningen finns licensavtal med avseende på de

upphovsrättsskyddade programmen i fråga.

**Alla övriga märken och produktnamn som omnämns i den här bruksanvisningen är varumärken eller inregistrerade varumärken som tillhör respektive företag.**

#### **Sammanställningar och publikation**

Den här bruksanvisningen har under överinseende av Brother Industries Ltd. sammanställts och publicerats med uppdaterade produktbeskrivningar och specifikationer.

Innehållet i den här bruksanvisningen och specifikationerna för den här produkten kan ändras utan föregående meddelande. Brother förbehåller sig rätten att utan förvarning göra ändringar i specifikationer och materialet häri, och ansvarar inte för eventuella skador (inklusive följdskador) som orsakas av förlitan på det presenterade materialet, inklusive men inte begränsat till, skrivfel eller andra misstag.

#### **Copyright och Licens**

©2007 Brother Industries, Ltd. I denna produkt ingår programvara som utvecklats av följande säljare. ©1998-2007 TROY Group, Inc. ©1983-2007 PACIFIC SOFTWORKS, INC.

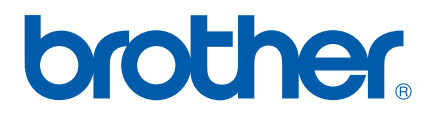